#### **RE: Esclarecimento Pregão Eletrônico nº 90015/2024**

Pregão SUAG <pregao.suag@se.df.gov.br> Qua, 05/06/2024 17:11

Para:licitacoes@pxltec.com.br <licitacoes@pxltec.com.br>

 $\mathbf{0}$  1 anexos (6 MB) Manual Pregao Eletronico fornecedor v1.1.pdf;

Sr. Licitante, Boa tarde!

Em atenção ao Vosso pedido de esclarecimento, informo:

- 1) Sim. Consoante ao subitem 8.1.1 do Edital, a documentação exigida para fins de habilitação jurídica, fiscal, social e trabalhista e econômico-financeira, poderá ser substituída pelo registro cadastral no SICAF. Todavia, conforme subitem 6.12.7 do Edital, é facultado ao Pregoeiro solicitar, se for o caso, documentos complementares, quando necessários à confirmação daqueles exigidos neste edital e já apresentados.
- 2) Não. Conforme manual do Pregão Eletrônico Visão Fornecedor (em anexo), disponível no portal [www.gov.b.r/compras](http://www.gov.b.r/compras), pg. 31, "*No cadastramento da proposta para os critérios de julgamento menor preço e maior desconto o sistema solicitará o preenchimento dos dados da proposta, a formalização das declarações e a inclusão ao final, não há mais o campo para envio de documentos de habilitação. Os documentos de habilitação serão solicitados apenas do licitante vencedor pelo agente de contratação ou comissão em momento adequado*". Conforme subitem 6.12.7 do Edital, o envio da documentação para habilitação e/ou proposta será feita apenas ao licitante mais bem classificado, nos termos do subitem 6.12.7 do Edital.

At.te; **Anchieta Souza Pregoeiro**

**De:** licitacoes@pxltec.com.br <licitacoes@pxltec.com.br> **Enviado:** quarta-feira, 5 de junho de 2024 10:04 Para: Pregão SUAG <pregao.suag@se.df.gov.br> **Assunto:** Esclarecimento Pregão Eletrônico nº 90015/2024

Prezado pregoeiro, bom dia! Dentro da tempestividade, solicito esclarecimento pregão eletrônico nº 90015/2024.

1 - O item 8.1.1. A documentação exigida para fins de habilitação jurídica, fiscal, social e trabalhista e econômico-financeira, poderá ser substituída pelo registro cadastral no SICAF.

A empresa que apresentar o SICAF, para fins de habilitação, não precisará encaminhar a documentação jurídica, fiscal, social e trabalhista e econômico-financeira? Correto o entendimento?

2 - Antes da abertura do pregão, deverá ser anexado alguma documentação de habilitação ou proposta comercial?

Desde já, agradecemos a sua atenção!

Departamento de Licitações

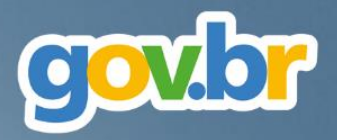

# **Pregão Eletrônico pela Nova Lei de Licitações**

# **Manual Operacional Visão Fornecedor**

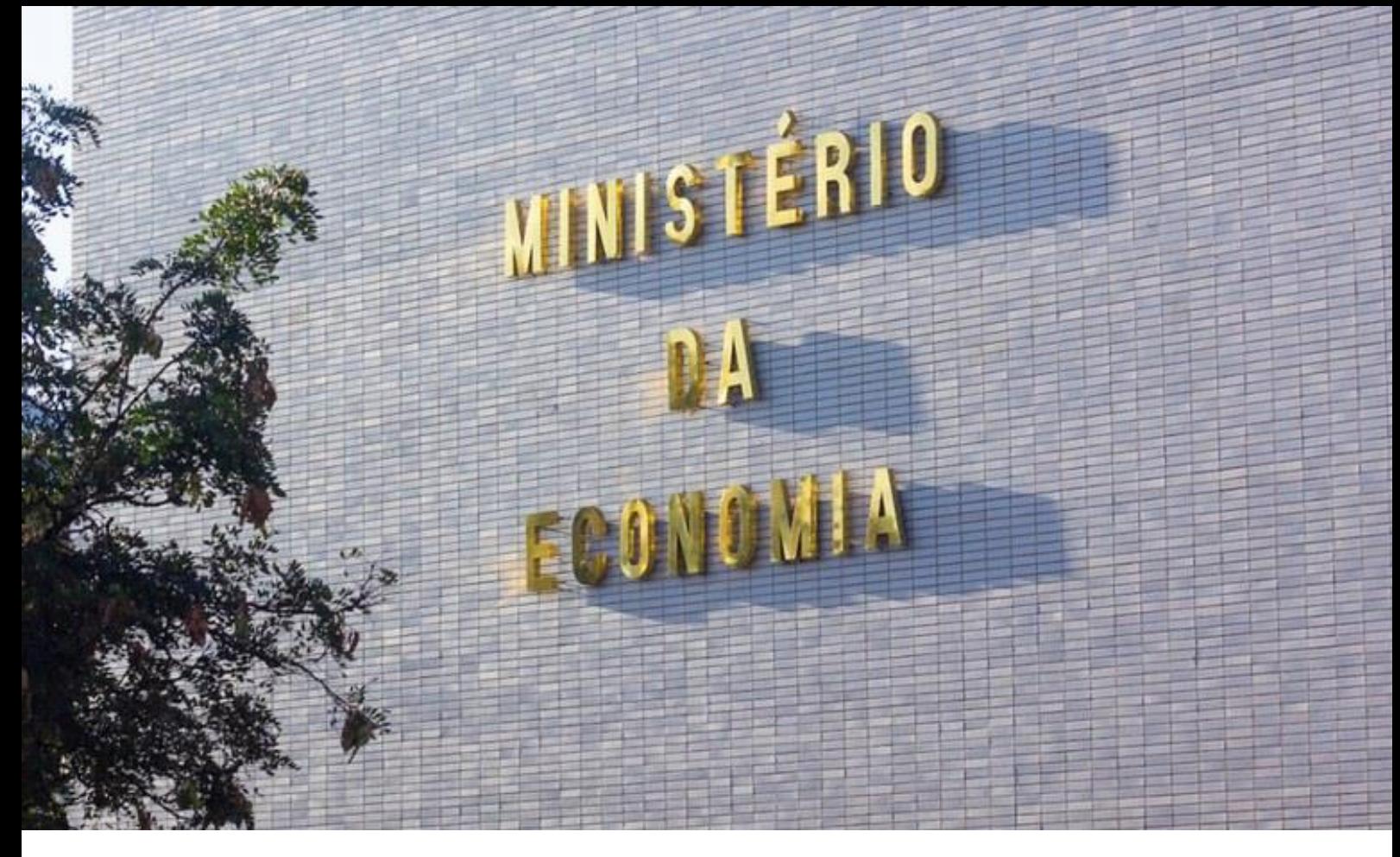

## **Ministério da Economia**

**Ministro** Paulo Roberto Nunes Guedes

**Secretaria Especial de Desburocratização, Gestão e Governo Digital**

**Secretário Especial** Leonardo José Mattos Sultani

**Secretário EspecialAdjunto**  Caio Castelliano de Vasconcelos

**Secretaria de Gestão Secretário** Renato Ribeiro Fenili

**Secretária Adjunta** Elise Sueli Pereira Gonçalves

**Departamento de Normas e Sistemas de Logística Diretor** Everton Batista dos Santos

**Coordenação-Geral de Normas Coordenadora**  Andrea Regina Lopes Ache

**Coordenação-Geral dos Sistemas de Compras Governamentais Coordenador** Diego César Santana Mendes

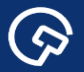

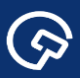

# **Histórico de Versões**

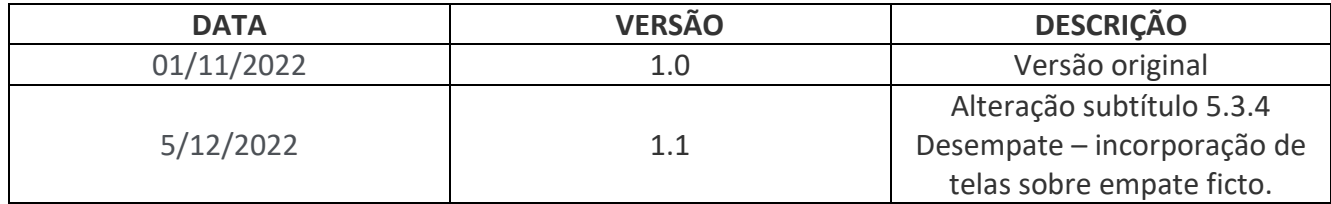

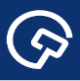

# Sumário

 $\odot$ 

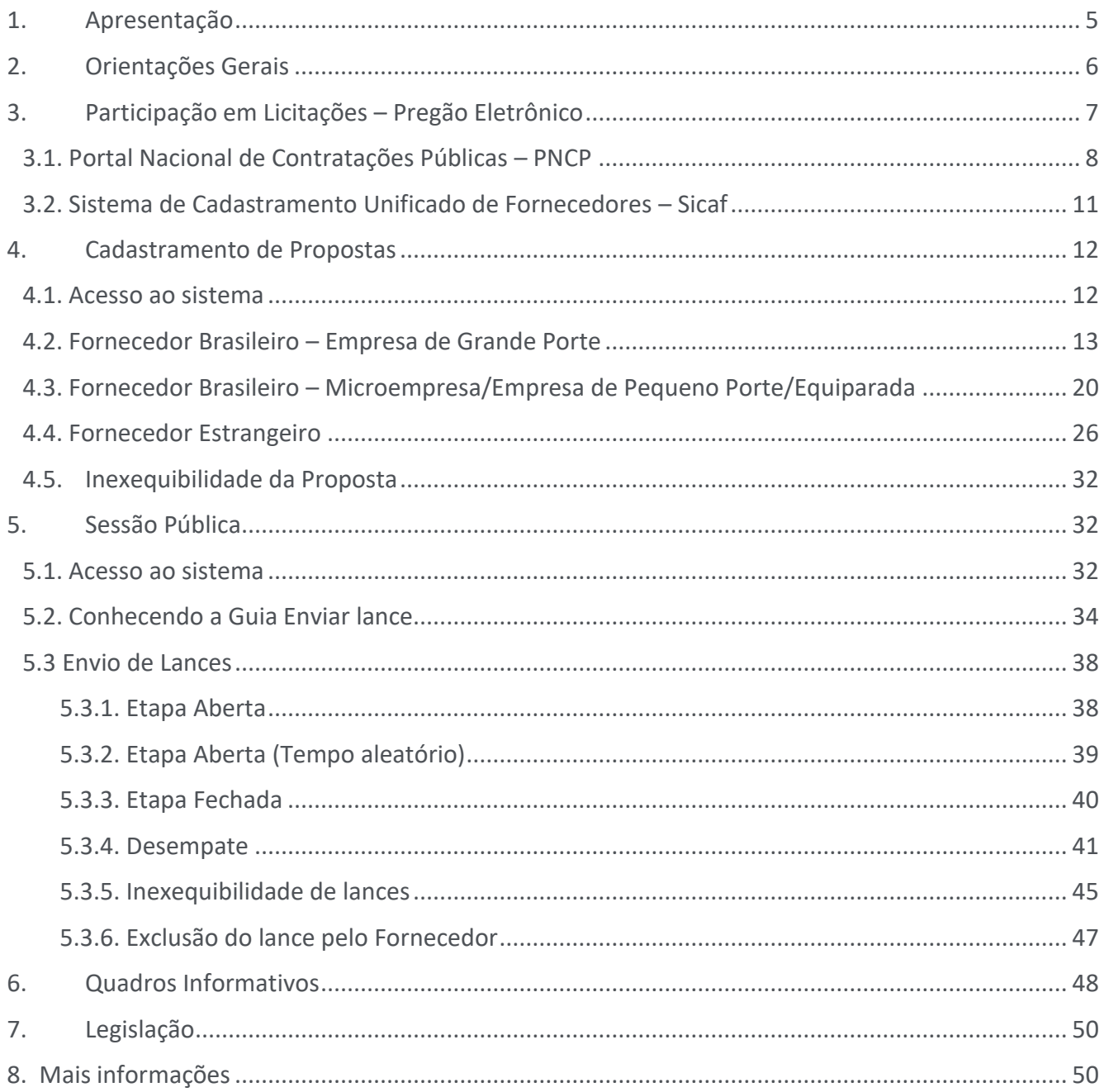

# <span id="page-5-0"></span>1. Apresentação

 $\odot$ 

A publicação da Lei n.º 14.133, em 1º de abril de 2021, representa um marco para a logística pública brasileira, projetando a expectativa de aperfeiçoamento do ambiente de negócios entre o mercado e a Administração, com ganhos disseminados por toda a sociedade.

Esta expectativa repousa sobre as inovações na disciplina da matéria trazidas pela nova lei e oriundas de fontes tão diversas como o conhecimento acumulado com a operacionalização das leis precedentes; a criatividade, o pioneirismo e o empenho de agentes públicos encarregados desta tarefa; a análise da legislação estrangeira; bem como o contato com o estado da arte em soluções tecnológicas no campo das compras governamentais.

A concretização desta promessa não é dada como certa e a transição para o novo regime será crucial, sobretudo, no que concerne ao aspecto da segurança jurídica. Em meio a este processo, o desafio que se apresenta para a Secretaria de Gestão da Secretaria Especial de Desburocratização, Gestão e Governo Digital do Ministério da Economia é monumental, sem exagero na qualificação. Isto porque a eficácia e aplicabilidade de diversos dispositivos da Nova Lei de Licitações e Contratos Administrativos depende da sua regulamentação e do desenvolvimento de soluções tecnológicas pela Secretaria, considerando-se os órgãos e entidades sob sua jurisdição.

A edição da Instrução Normativa n.º 73, de 30 de setembro de 2022, inscreve-se no esforço atualmente empreendido neste sentido. O normativo disciplina a aplicação do critério de julgamento por menor preço ou maior desconto às licitações eletrônicas para contratação de bens, serviços e obras, no âmbito da Administração Pública federal, direta e indireta. Seu advento possibilitará a realização de pregões eletrônicos por meio do Sistema de Compras do Governo federal (Compras.gov.br) a partir de 1º de novembro de 2022.

A presente publicação destina-se a orientar os atores envolvidos em tais procedimentos. Trata-se, pois, de manual operacional, em duas versões (Governo e Fornecedor), com foco nas adaptações do pregão eletrônico do Compras.gov.br às disposições da Lei n.º 14.133, de 2021, e da IN SEGES/ME n.º 73, de 2022.

# <span id="page-6-0"></span>2. Orientações Gerais

 $\odot$ 

Este manual contém orientações sobre os procedimentos a serem observados nos pregões eletrônicos realizados pelo Compras.gov.br conforme a Lei n.º 14.133, de 2021, e a IN SEGES/ME n.º 73, de 2022.

Todos os procedimentos descritos observam a legenda inscrita no rodapé da publicação:

 Ações do Usuário - ações deliberadas do usuário logado no sistema, não necessariamente sucessivas, salvo quando indicado;

 Regras do Sistema - reações automáticas do sistema conforme sua programação (o termo "sistema" é empregado em alusão aos diversos módulos integrados pelo Compras.gov.br);

Referências Normativas - disposições normativas relacionadas aos procedimentos descritos.

A descrição dos procedimentos adota como referência um exemplo hipotético de pregão eletrônico realizado pelo Ministério da Economia para aquisição de materiais permanentes nas condições especificadas.

Ressalta-se que o manual foi elaborado em paralelo à adaptação do Compras.gov.br às disposições da Lei n.º 14.133, de 2021, e da IN SEGES/ME n.º 73, de 2022. Por esta razão, devem ser desconsideradas as informações relativas ao ambiente de desenvolvimento do sistema (ambiente de homologação), presentes em algumas telas, assim como a data e o horário das telas.

A adaptação do sistema será processada de modo gradativo em face da sua complexidade técnica, sobretudo. Isto posto, as versões respectivas dos manuais (Governo e Fornecedor) serão atualizadas à medida em que novas funcionalidades do sistema forem disponibilizadas aos seus usuários.

 $\bullet$ 

# <span id="page-7-0"></span>3. Participação em Licitações – Pregão Eletrônico

ශ

Este tópico inicial dispõe sobre a participação em licitações de fornecedores especificamente na modalidade pregão eletrônico. Com advento da Nova Lei de Licitações e Contratos Administrativos (Lei nº 14.133/2021), os fornecedores devem estar preparados para as mudanças no modo de contratação adotado pelos órgãos e entidades da Administração Pública.

Nesse contexto foi criado no **Portal de Compras do Governo Federal – Compras.gov.br** um ambiente específico para os fornecedores, com acesso a capacitação, legislação, manuais, sistemas e outras ferramentas.

Para acessar o ambiente fornecedor basta entrar no Portal Compras.gov.br por meio do endereço eletrônico [https://www.gov.br/compras/pt-br,](https://www.gov.br/compras/pt-br) e clicar na sessão conforme indicado na figura abaixo.

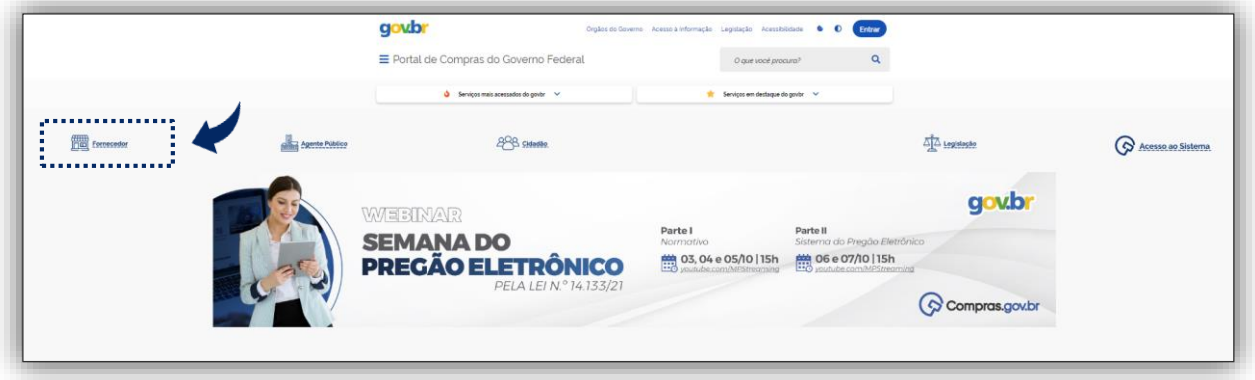

Tela 1 – Página inicial Compras.gov.br

Na sequência o Portal abre a página específica com os botões Capacite-se, Lei de Licitações, Legislação entre outras opções.

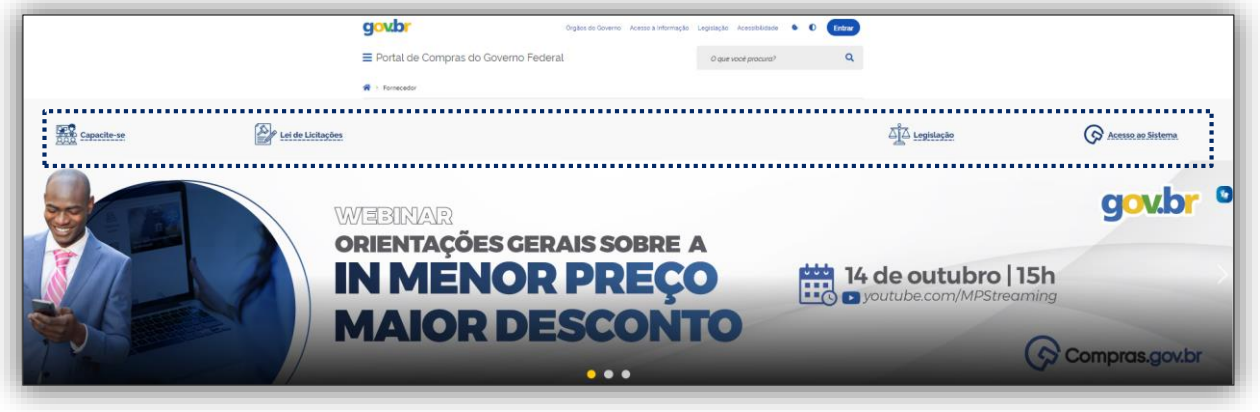

Tela 2 – Ambiente do Compras.gov.br para Fornecedores

#### <span id="page-8-0"></span>3.1. Portal Nacional de Contratações Públicas – PNCP

 $\odot$ 

O **Portal Nacional de Contratações Públicas – PNCP** é o sítio eletrônico oficial destinado à divulgação centralizada e obrigatória dos atos exigidos pela Nova Lei de Licitações e Contratos Administrativos (Lei nº 14.133/2021), para a publicação inclusive de **editais e seus anexos**, pelos órgãos e entidades da Administração Pública.

O acesso ao **PNCP é gratuito e universal**, qualquer pessoa física ou jurídica poderá realizar pesquisas ou consultas, não sendo necessário cadastro ou ter usuário e senha.

No PNCP (www.pncp.gov.br) o fornecedor pode acessar diretamente aos **editais e avisos de contratações em andamento no país.** 

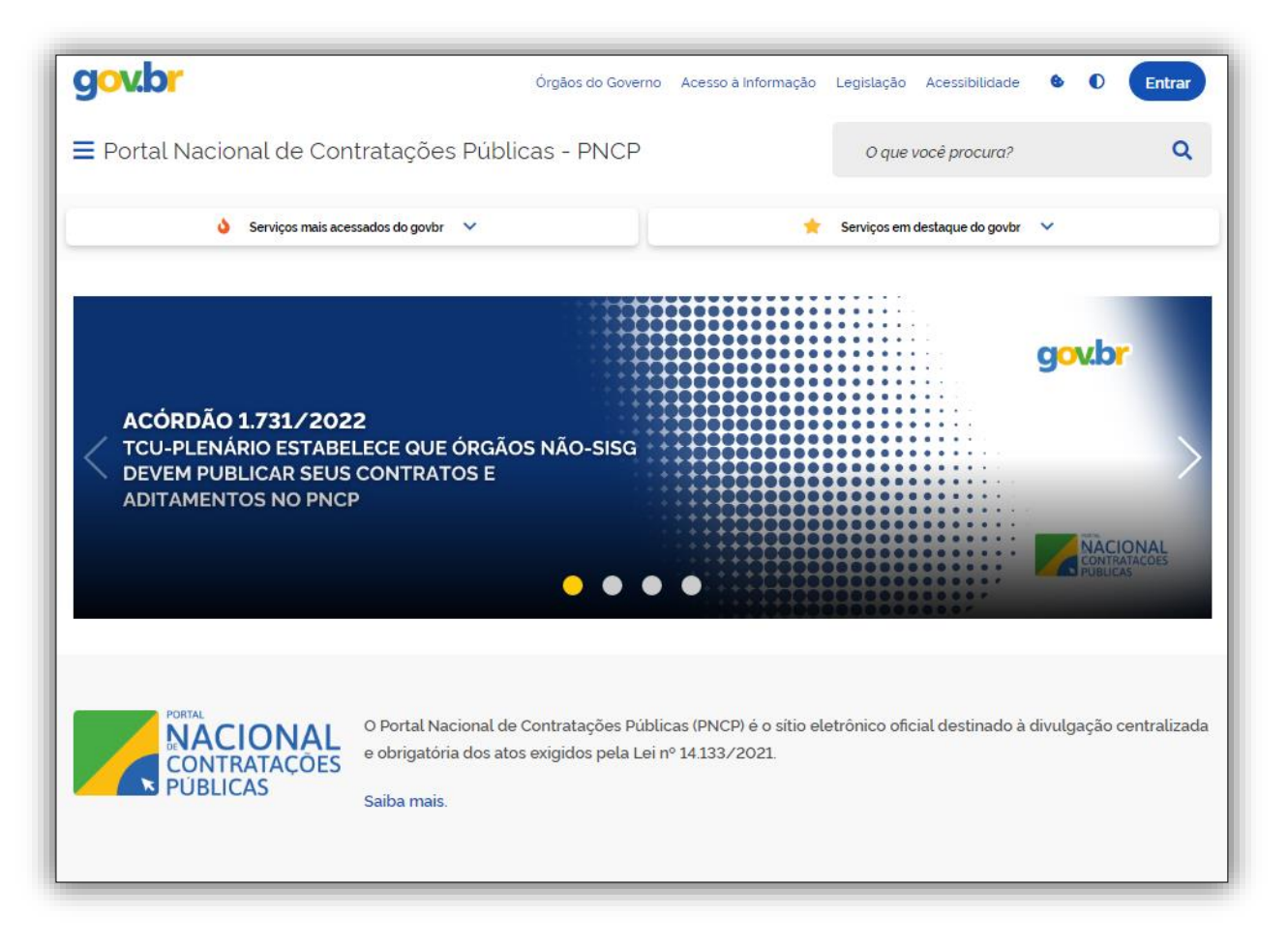

Tela 3 – Tela Inicial PNCP

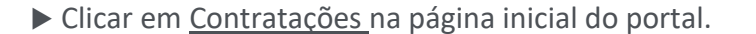

 $\odot$ 

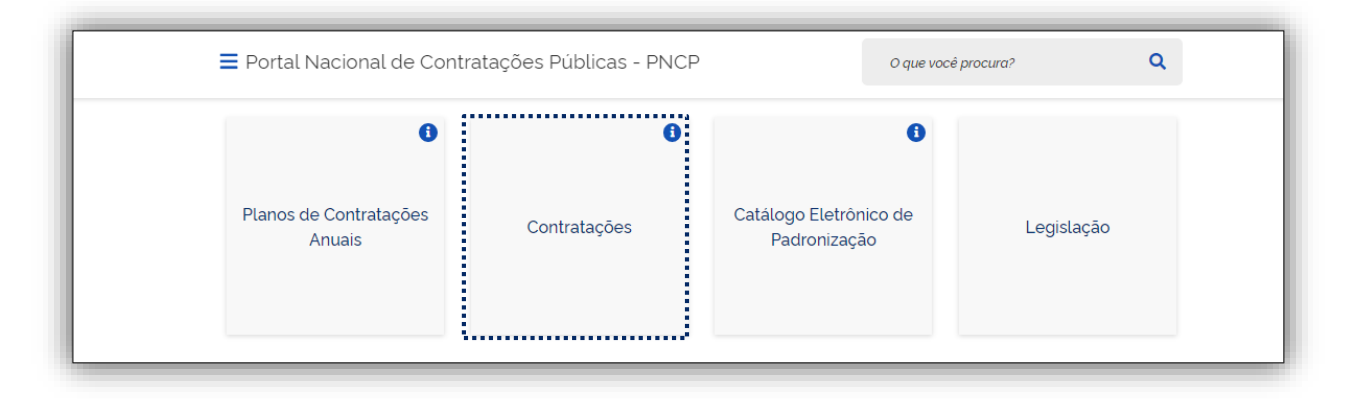

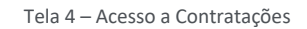

 Na aba Editais e Avisos de Contratações, informar os parâmetros para pesquisa como: a receber/recebendo proposta, em julgamento/propostas encerradas entre outros.

O sistema abre uma lista de Editais e Avisos de Contratações.

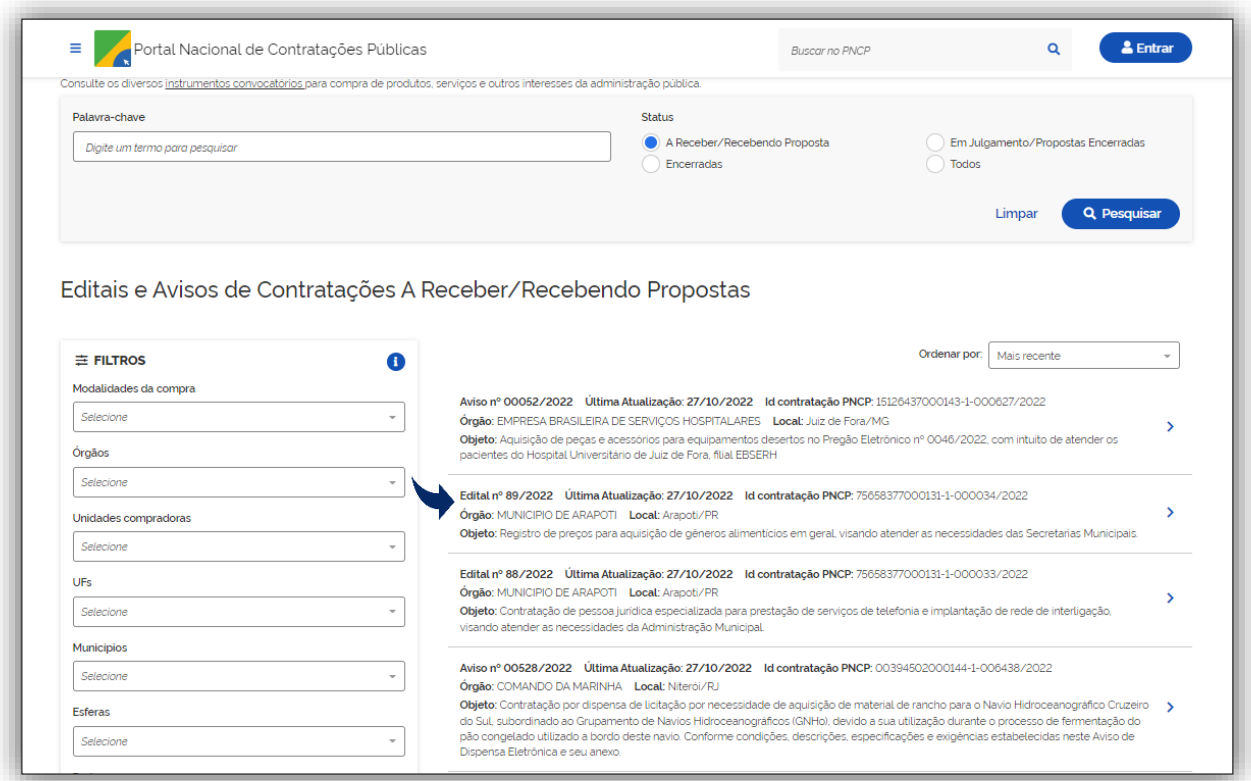

Tela 5– Lista de Editais e Avisos de Contratações

 $\bullet$ 

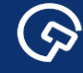

#### Clicar no Pregão Eletrônico desejado.

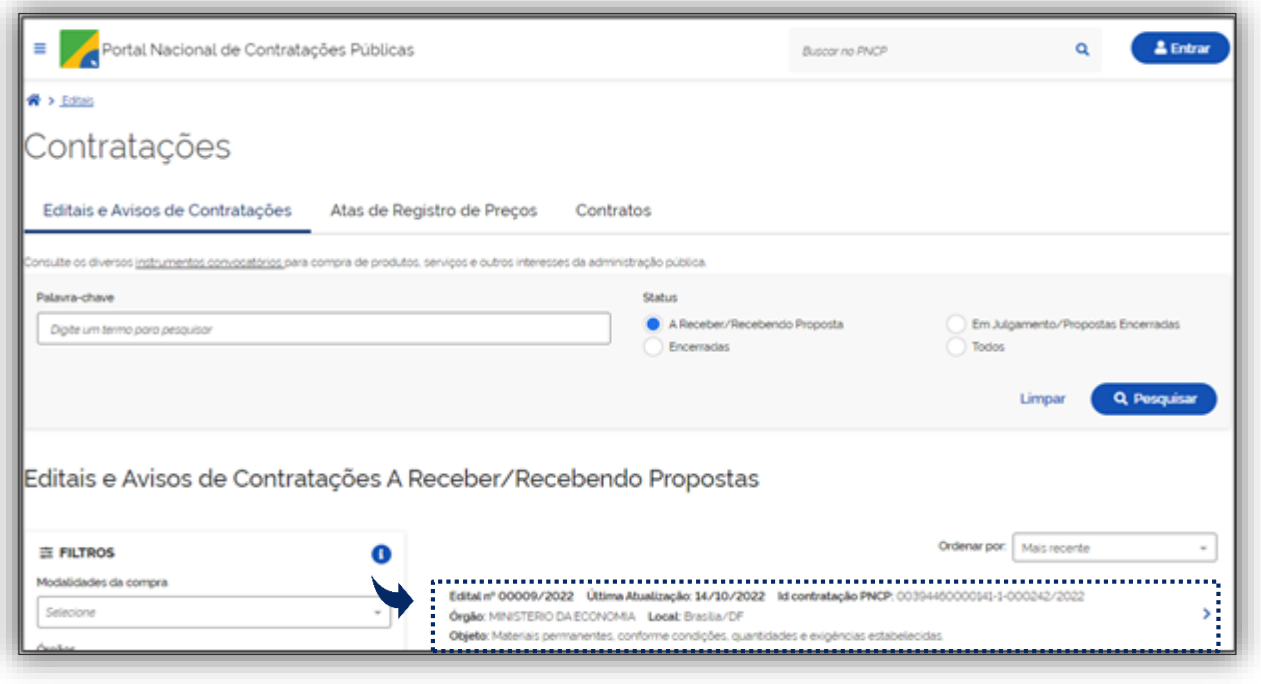

Tela 6 – Pesquisa Edital

Para acessar a íntegra do edital e a relação anexada de itens, clicar na aba arquivos.

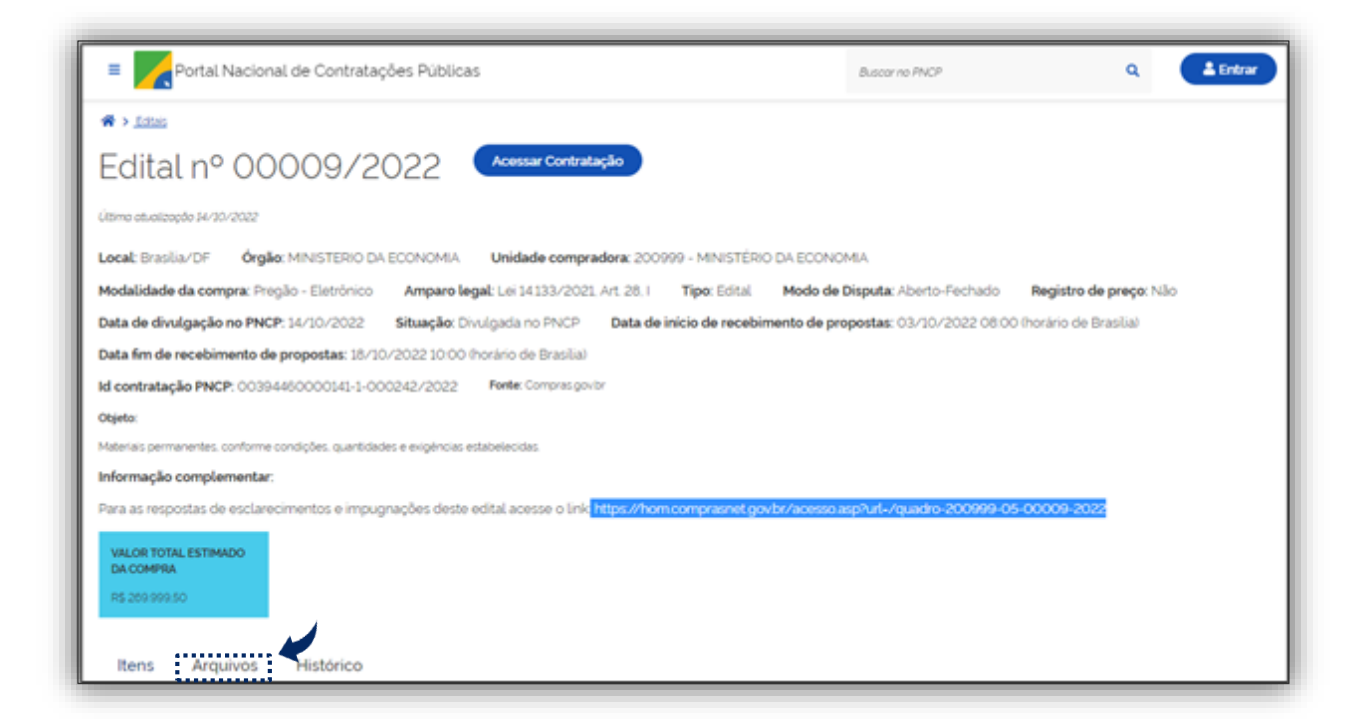

Tela 7 – Editais e relação de itens

S

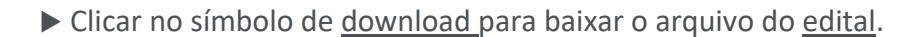

 $\odot$ 

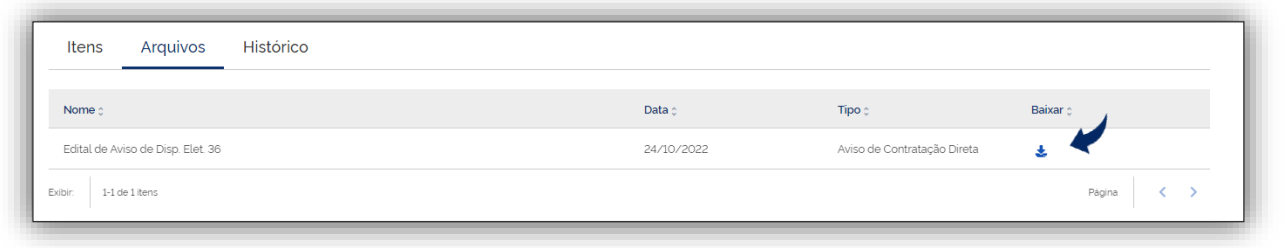

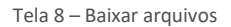

#### <span id="page-11-0"></span>3.2. Sistema de Cadastramento Unificado de Fornecedores – Sicaf

Após conhecidas as regras do edital, o fornecedor interessado em participar da licitação, na forma eletrônica, caso não possua cadastro no **Sistema de Cadastramento Unificado de Fornecedores - Sicaf**, deverá credenciar-se previamente no sistema (https://www.gov.br/compras/pt-br/fornecedor).

 *Sobre a necessidade do credenciamento prévio no Sicaf vide art. 13 da IN SEGES/ME nº 73, de 30 de setembro de 2022, e IN SEGES nº 3, de 26 de abril de 2018 (que estabelece as regras de funcionamento do Sicaf).* 

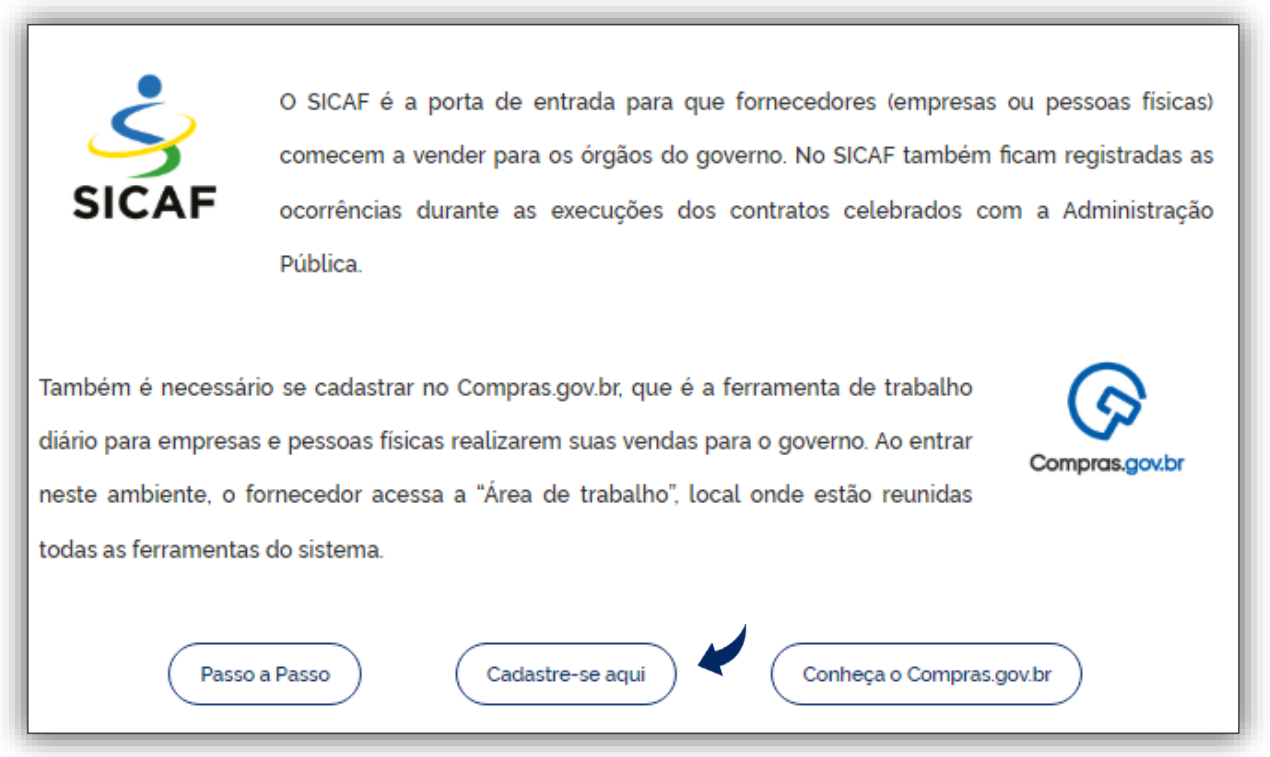

#### Tela 9 - Cadastro Prévio Sicaf

Para maiores informações sobre o Sicaf e o cadastramento prévio o fornecedor poderá acessar os [manuais](https://www.gov.br/compras/pt-br/acesso-a-informacao/manuais) do Sicaf no Compras.gov.br.

# <span id="page-12-0"></span>4. Cadastramento de Propostas

 $\odot$ 

Neste tópico serão apresentadas as orientações para cadastramento de propostas por fornecedores brasileiros e estrangeiros. Como já informado em orientações gerais utilizou-se um exemplo hipotético, no ambiente de homologação do sistema, no qual foi cadastrado a Relação de Itens do Pregão Eletrônico, abaixo cujos os dados foram utilizados para o envio de propostas e lances por fornecedores fictícios.

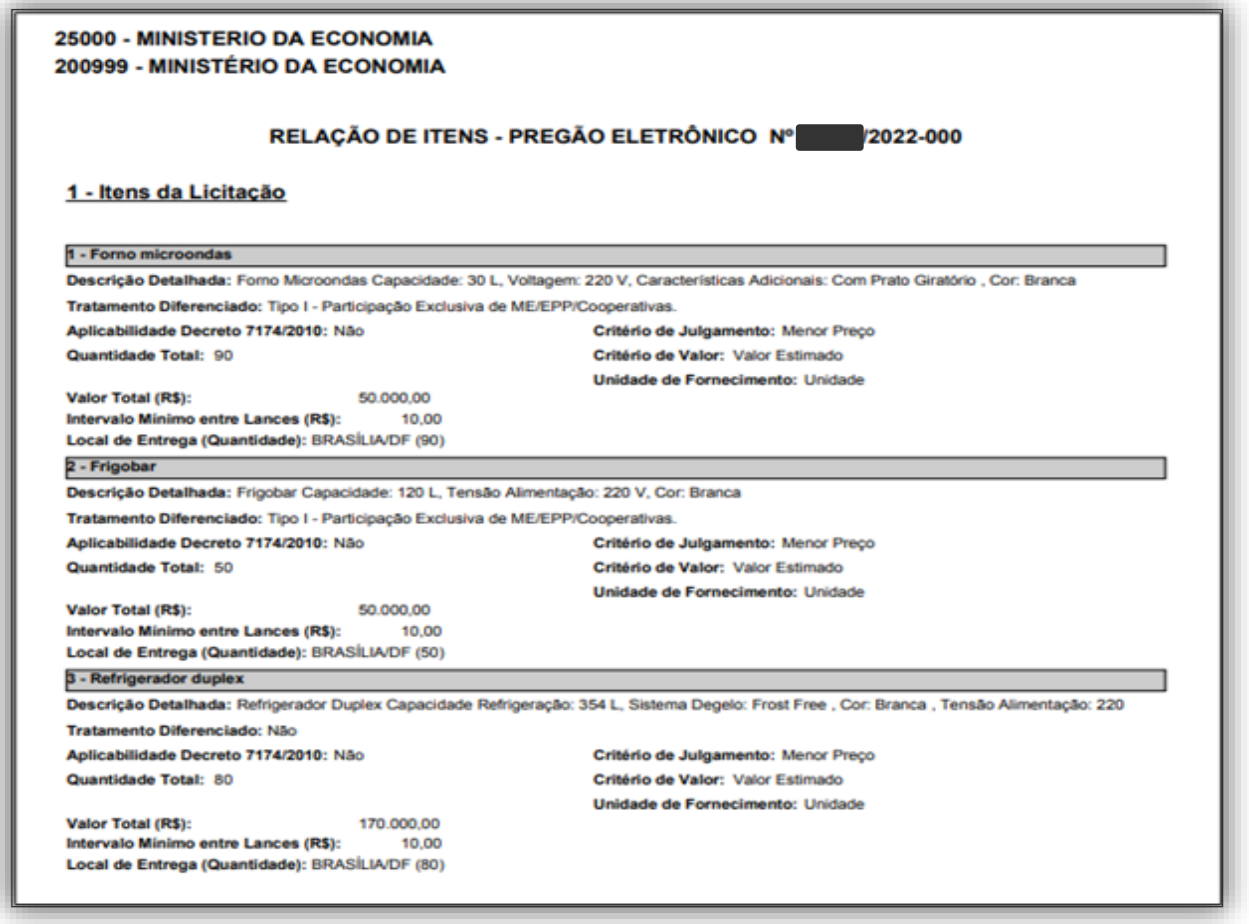

Tela 10 – Relação de itens – Pregão Eletrônico

Nos próximos subtítulos deste capítulo será abordado o passo a passo para inclusão de propostas pelos fornecedores no sistema de Compras do Governo Federal.

#### <span id="page-12-1"></span>4.1. Acesso ao sistema

Entrar no Portal de Compras do Governo federal: [www.gov.br/compras.](http://www.gov.br/compras)

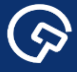

Acessar o Sistema de Compras do Governo federal (https://www.gov.br/compras/pt-br), clicando o

botão indicado com a seta.

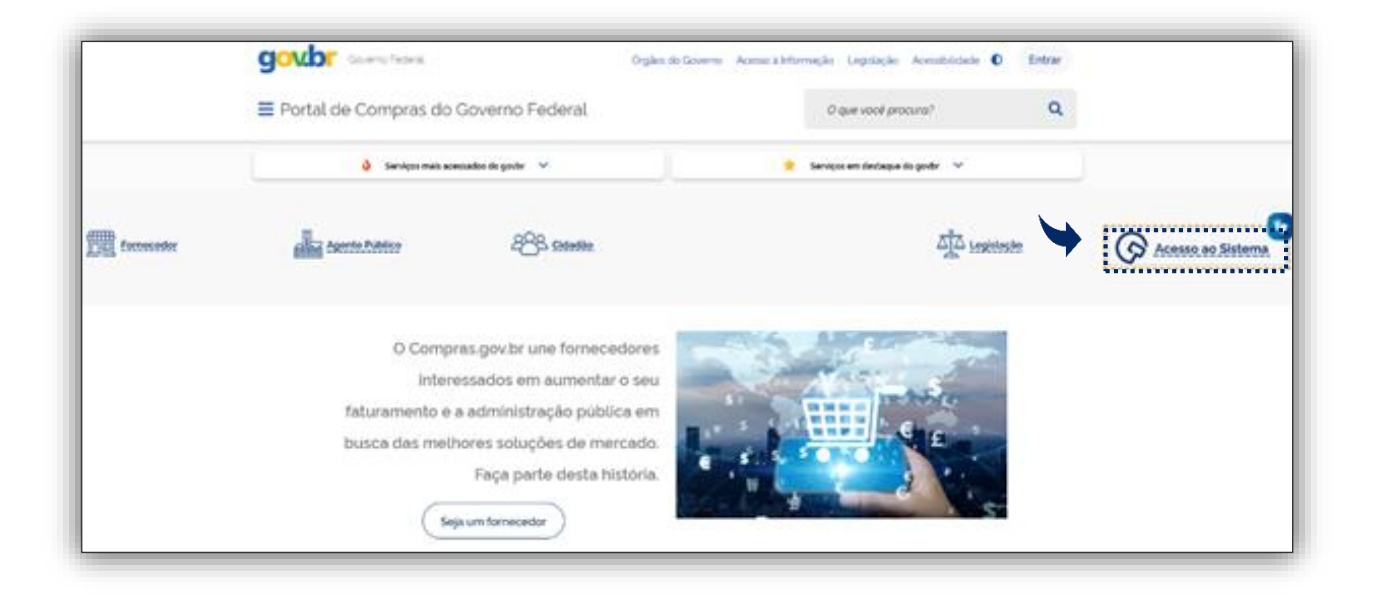

Tela 11 – Acesso ao Sistema

### <span id="page-13-0"></span>4.2. Fornecedor Brasileiro – Empresa de Grande Porte

As orientações a seguir correspondem ao cadastramento de proposta por uma **empresa de grande porte.**

Fazer *login* no Compras.gov.br, com os dados da conta.gov.br, no perfil fornecedor brasileiro.

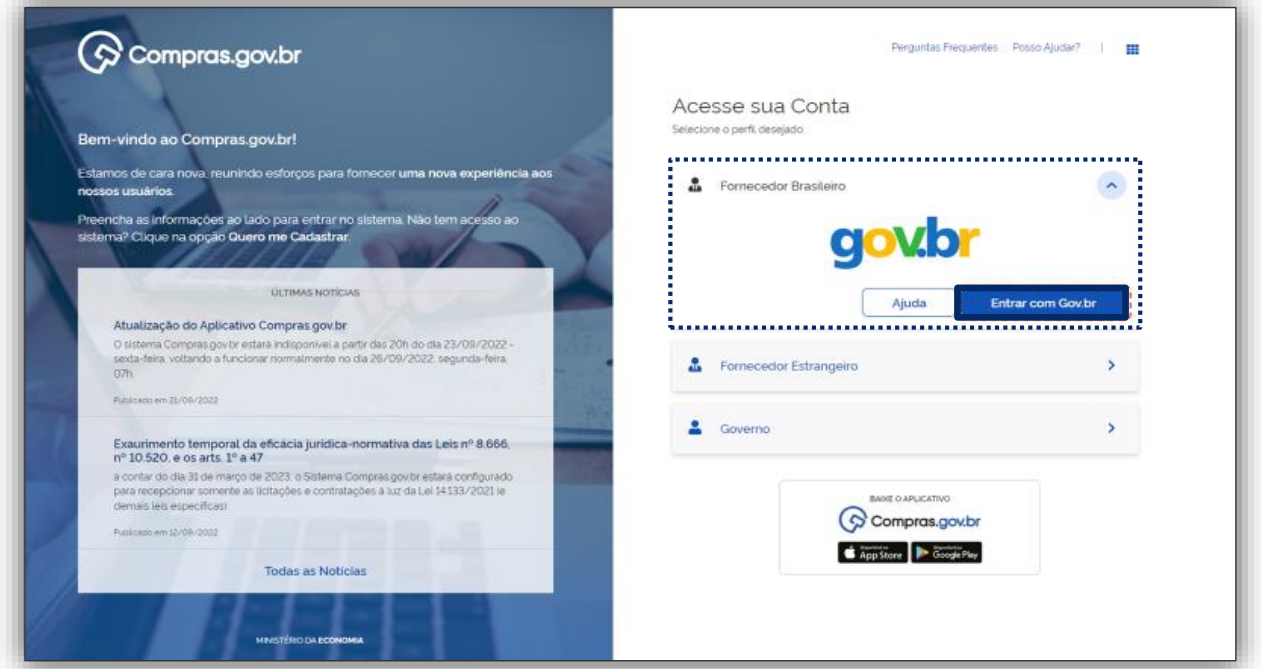

Tela 12 – Login no Compras.gov.br

(၄)

Na área de trabalho do Compras.gov.br, clicar no menu Serviços do Fornecedor.

 $\odot$ 

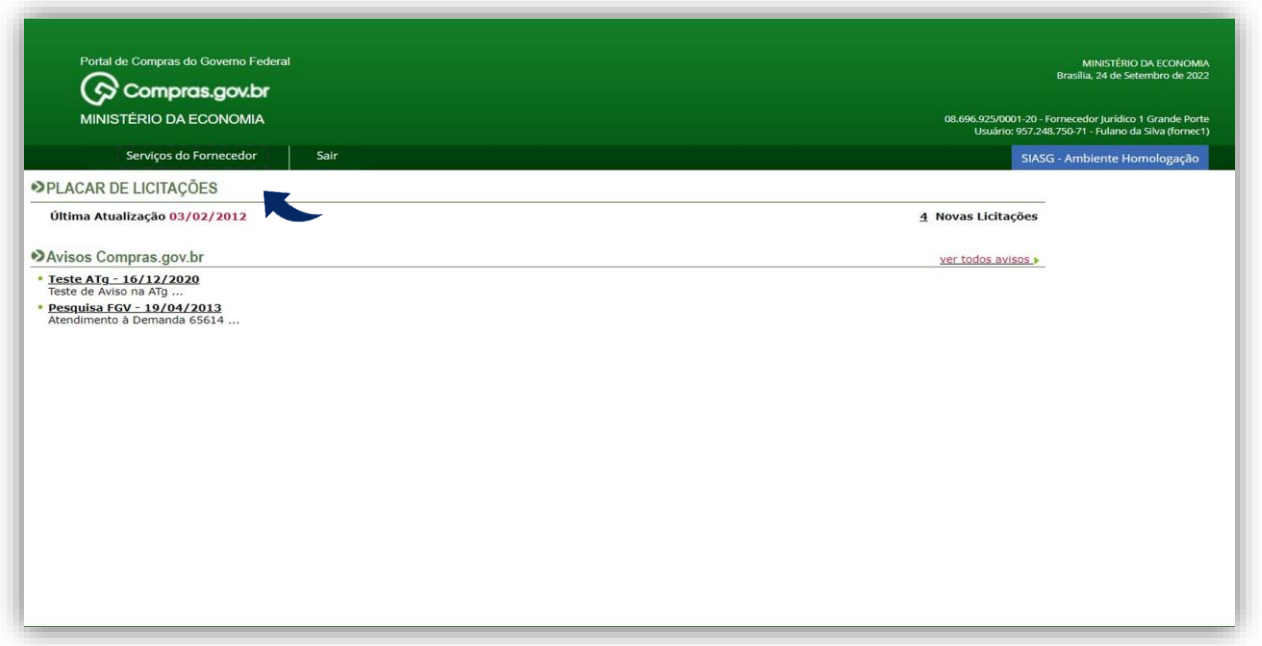

Tela 13 – Área de Trabalho do Compras.gov.br

\* No menu Serviços do fornecedor pode ser realizado o acesso direto ao SICAF, RDC eletrônico, Dispensa eletrônica entre outros serviços.

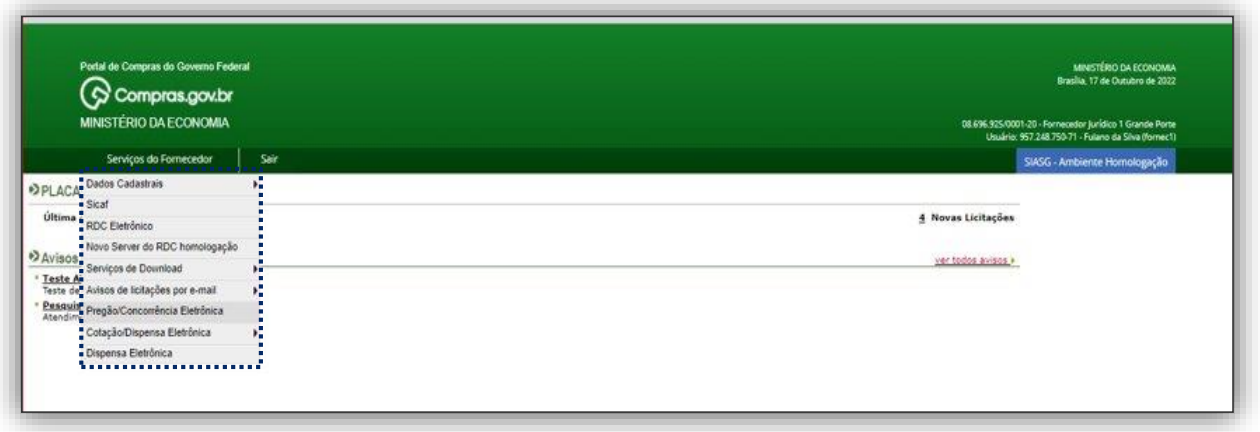

Tela 14 – Acesso a sistemas, serviços e informações

 $\odot$ 

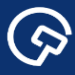

#### Selecionar Pregão/Concorrência Eletrônica.

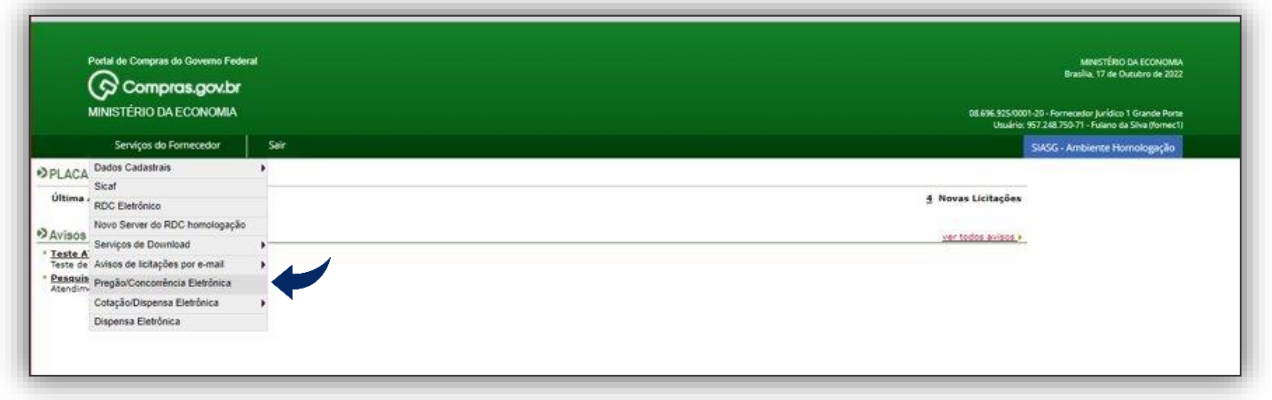

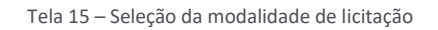

 O sistema abre a guia Pregão/Concorrência Eletrônica com todas as operações disponíveis ao Fornecedor.

Clicar em Proposta e em seguida Cadastrar/Excluir.

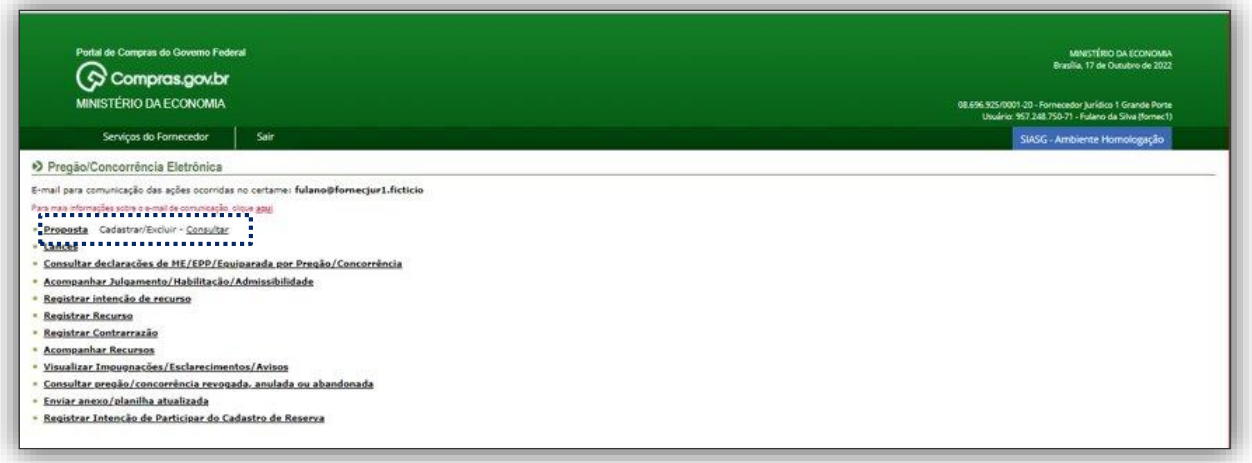

Tela 16 – Cadastrar Proposta

\* Na tela seguinte o sistema abre a guia para o Cadastramento de Proposta, na qual deve ser informado pelo menos um critério de pesquisa para localizar a licitação em andamento.

( ၄

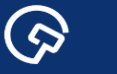

Informar o número da Uasg, e/ou número da licitação no campo correspondente.

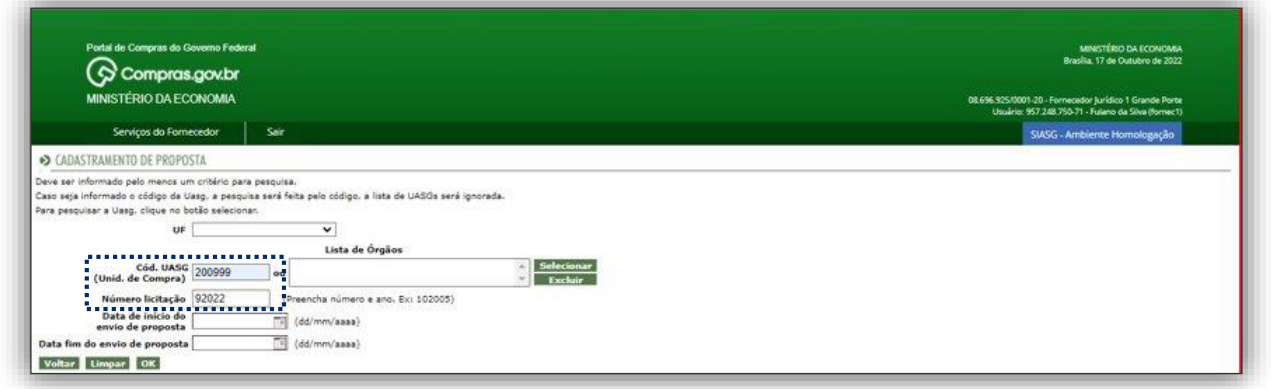

Tela 17 – Pesquisa da licitação para cadastramento da proposta

► Clicar em incluir Proposta conforme o nº da Licitação que deseja participar.

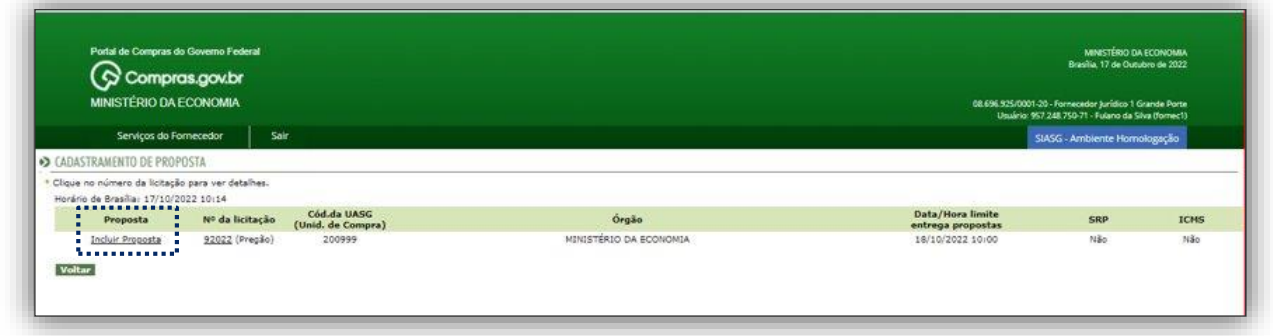

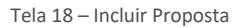

 Na sequência o sistema abre a tela correspondente a licitação com todas as informações do certame escolhido.

\* No caso em tela o benefício cadastrado no sistema pelo órgão licitante aparece para os itens 1 e 2 que são exclusivos de ME/EPP/Equiparada e estarão com os campos bloqueados.

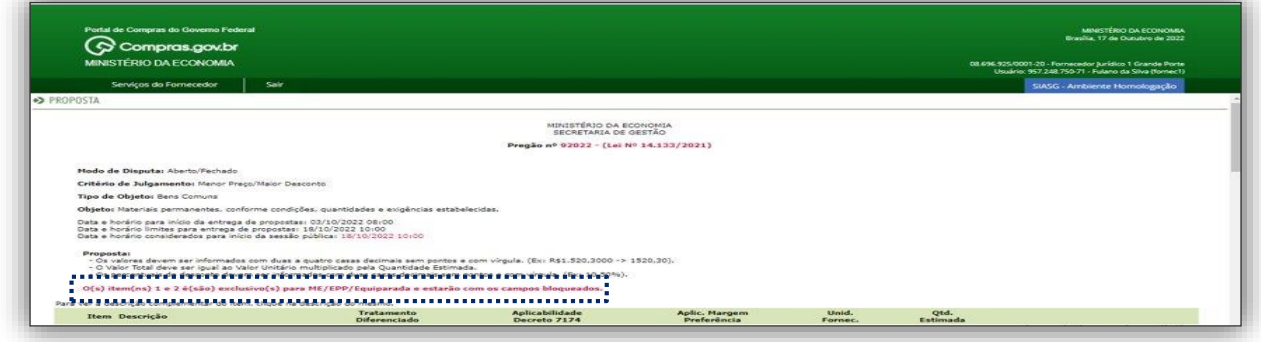

Tela 19 – Informações do certame

( ၄

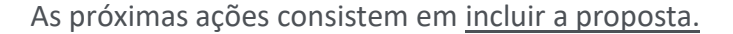

 $\odot$ 

 *Sobre a apresentação da proposta deverá ser encaminhada pelo licitante exclusivamente por meio do sistema vide art. 18 da IN SEGES/ME nº 73, de 30 de setembro de 2022.*

 O fornecedor em questão poderá incluir proposta ao item 3, por tratar-se de empresa de grande porte.

Observar que o sistema trabalha com até quatro casas decimais após a virgula.

 *Sobre a possibilidade de o licitante oferecer ou não proposta em quantitativo inferior ao máximo previsto no edital vide inciso IV do art. 82 da Lei nº 14.133, de 1º de abril de 2021.*

Informar nos campos correspondentes o valor unitário, valor total, a marca, o fabricante, o modelo/versão e a descrição detalhada do objeto.

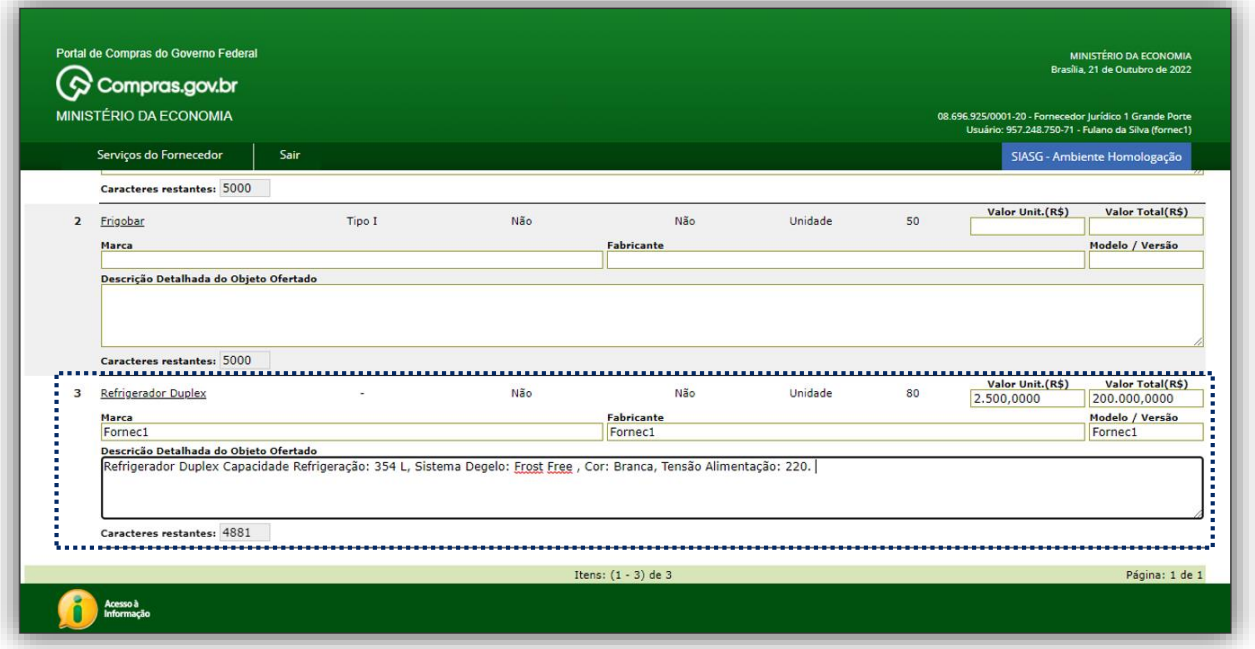

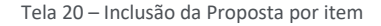

★ Atenção! Para serviços não será necessário informar marca, fabricante e modelo/versão.

 Na tela seguinte, são apresentadas as declarações exigidas dos licitantes, no ato de registro de suas propostas iniciais, em processos licitatórios e de contratações diretas, realizados no ambiente do Compras.gov.br, e com fulcro na Lei n.º 14.133, de 1º de abril de 2021.

Assinalar a opção desejada para formalização das declarações.

 $\odot$ 

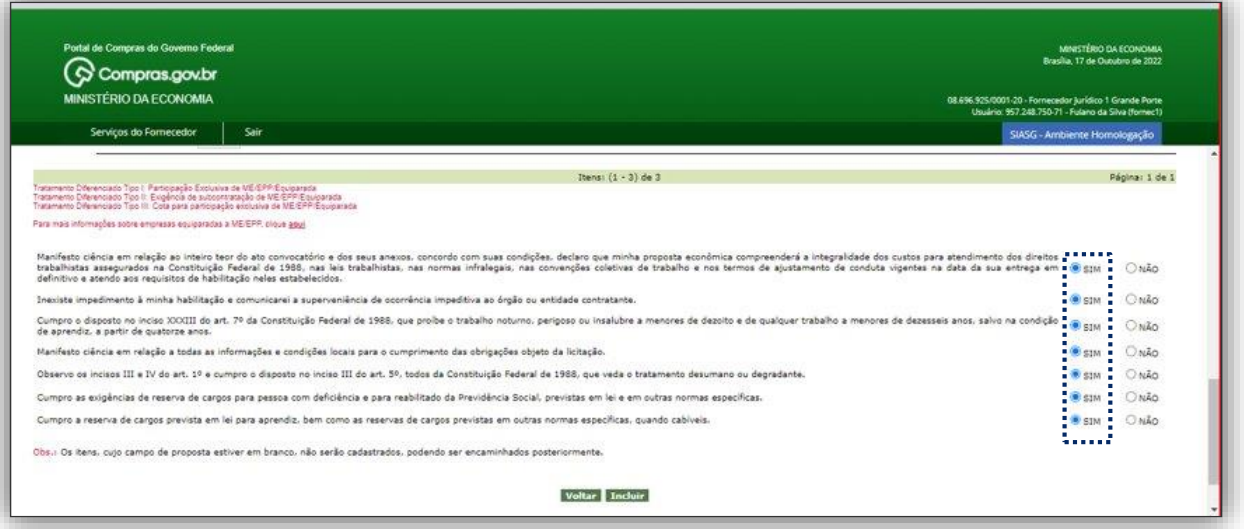

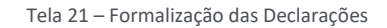

 Atenção! A primeira declaração que trata da manifestação de ciência do inteiro teor do ato convocatório e dos seus anexos, e que a proposta econômica compreende a integralidade dos custos trabalhistas assegurados na Constituição Federal e demais leis trabalhistas **é obrigatória.**

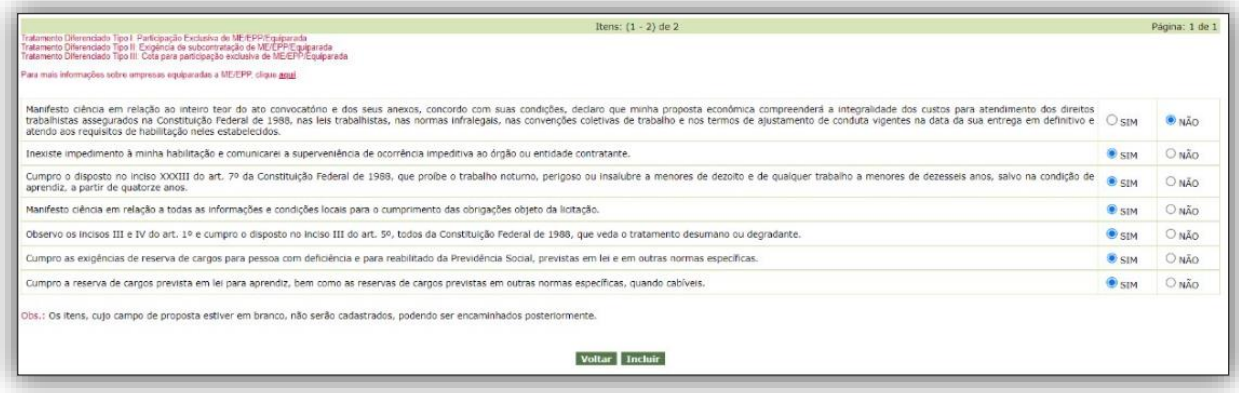

Tela 22 – Obrigatoriedade de Declaração

ශ

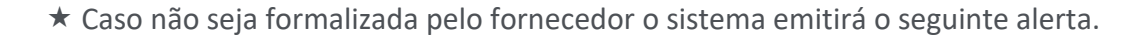

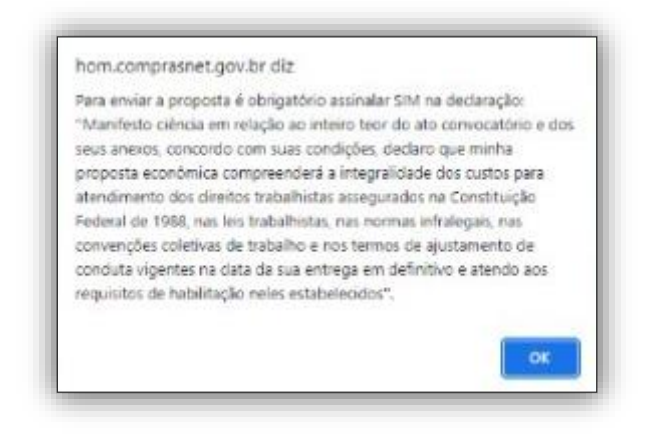

Tela 23 – Alerta do sistema obrigatoriedade de formalizar a 1ª declaração.

Caso o fornecedor não formalize as declarações poderá ser inabilitado, conforme aviso emitido pelo

sistema.

 $\odot$ 

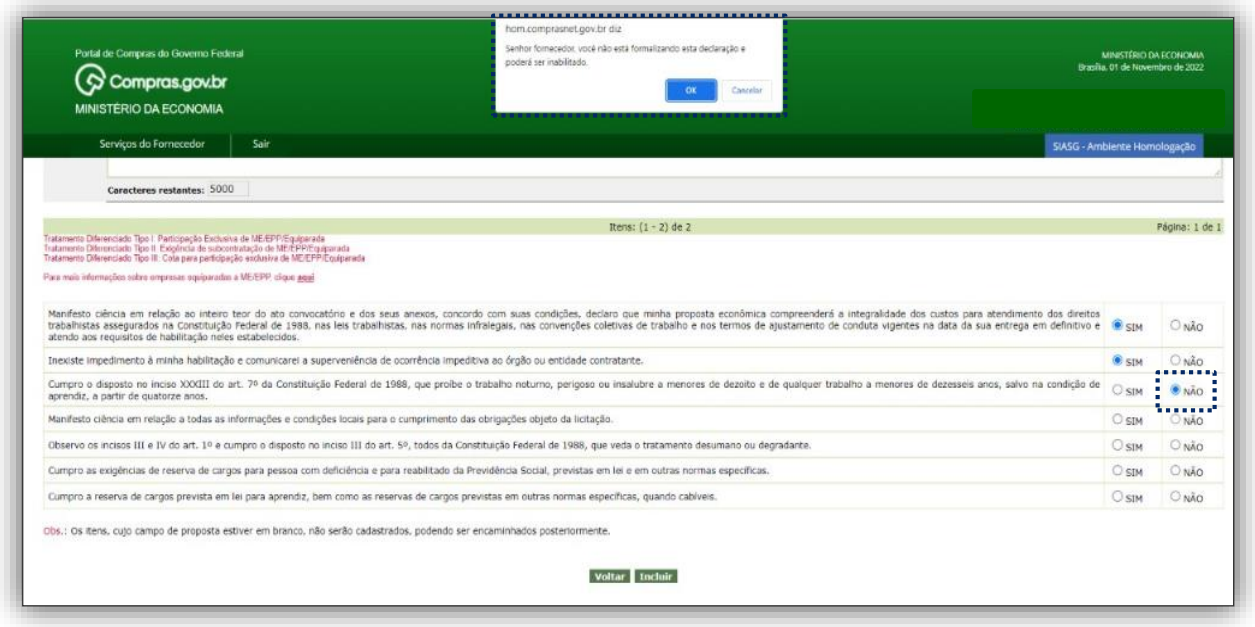

Tela 24 – Declarações não formalizadas

Após a formalização das declarações o fornecedor poderá confirmar a inclusão da proposta.

Clicar em incluir em seguida o sistema solicitará a confirmação dos dados da proposta.

( ၄)

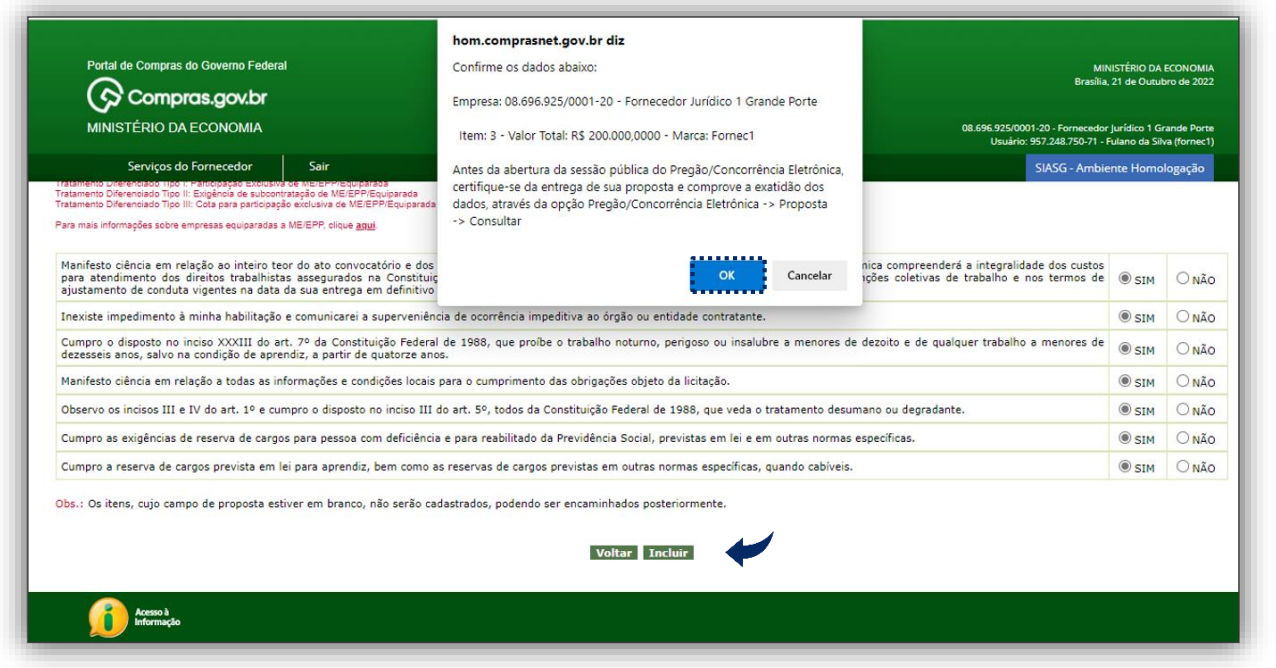

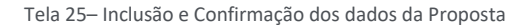

Atenção! No **cadastramento da proposta** para os **critérios de julgamento menor preço e maior desconto** o sistema solicitará o preenchimento dos dados da proposta, a formalização das declarações e a inclusão ao final, **não há mais o campo para envio de documentos de habilitação**. Os **documentos de habilitação** serão solicitados apenas do **licitante vencedor** pelo agente de contratação ou comissão em momento adequado.

*No caso de inversão de fases vide §1º do art.18 da IN SEGES/ME nº 73, de 30 de setembro de 2022.*

 A possibilidade de inversão de fases, com a apresentação da documentação de habilitação e das propostas de modo simultâneo e anterior ao seu julgamento destas, ainda será implementada no sistema, conforme os §§ 1º e 2º do art. 8º da IN SEGES/ME n.º 73, de 2022.

#### <span id="page-20-0"></span>4.3. Fornecedor Brasileiro – Microempresa/Empresa de Pequeno Porte/Equiparada

As orientações a seguir correspondem ao cadastramento de **proposta por uma Microempresa/Empresa de Pequeno Porte.**

 No sistema podem ser verificados os três tipos de benefícios: Tipo I – Participação Exclusiva de Microempresa (ME)/Empresa de Pequeno Porte (EPP)/Cooperativa; Tipo II – Exigência de Subcontratação de ME/EPP/Cooperativa; e Tipo III – Cota para Participação Exclusiva de ME/EPP/Cooperativa.

 Entrar no Portal de Compras do Governo federal: [www.gov.br/compras,](http://www.gov.br/compras) acessar o Sistema de Compras do Governo Federal (Compras.gov.br), conforme tela 11 – Acesso ao Sistema, fl. 13 deste Manual.

Efetuar login no sistema como fornecedor brasileiro, de acordo com a tela 12 - Login no Compras.gov.br, fl. 13 deste Manual.

 Na sequência na área de trabalho do Compras.gov.br selecionar o menu Serviços do Fornecedor, e clicar em Pregão/Concorrência Eletrônica.

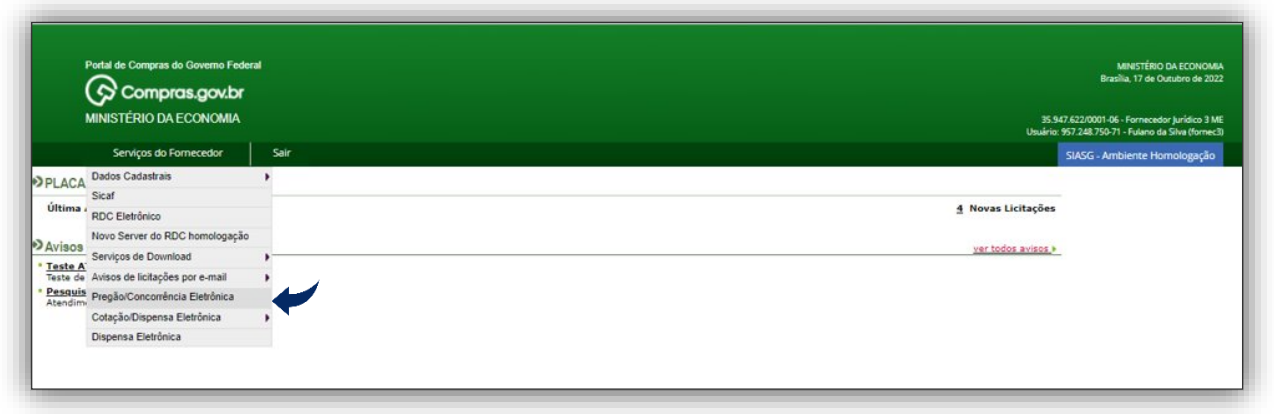

Tela 26 – Seleção da modalidade de licitação

 O sistema em seguida abre a guia Pregão/Concorrência Eletrônica com todas as operações disponíveis ao Fornecedor ME/EPP.

Clicar em Proposta e em seguida Cadastrar/Excluir.

 $\odot$ 

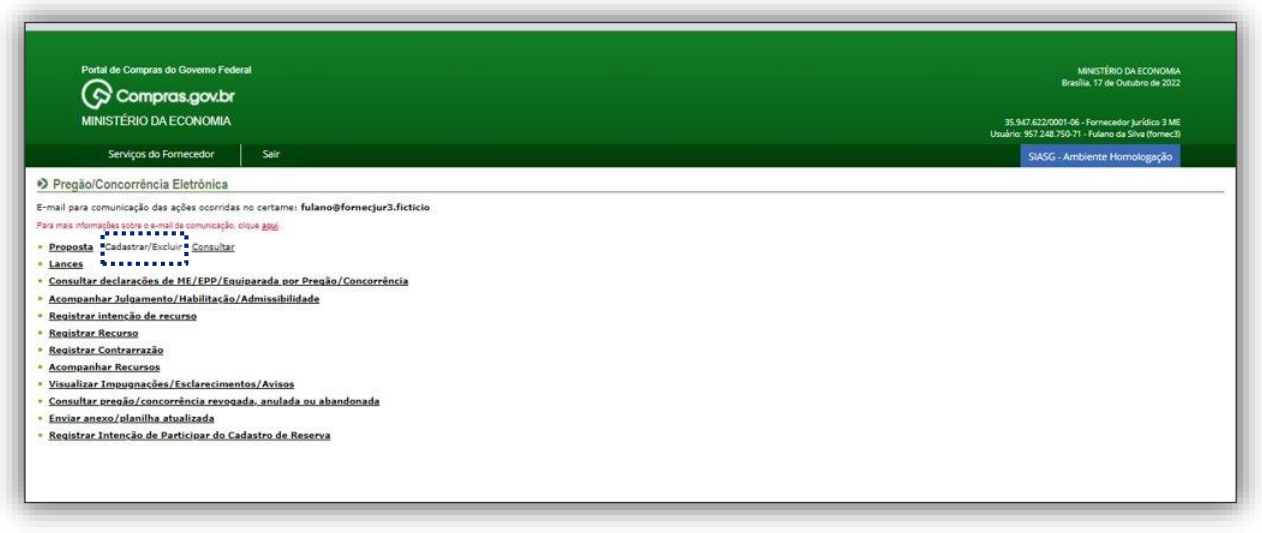

Tela 27 – Cadastrar Proposta ME/EPP

( လွ

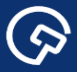

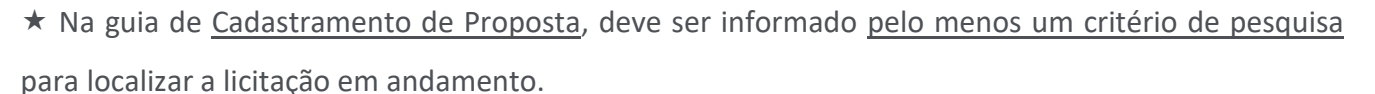

Informar o número da Uasg, e/ou número da licitação no campo correspondente.

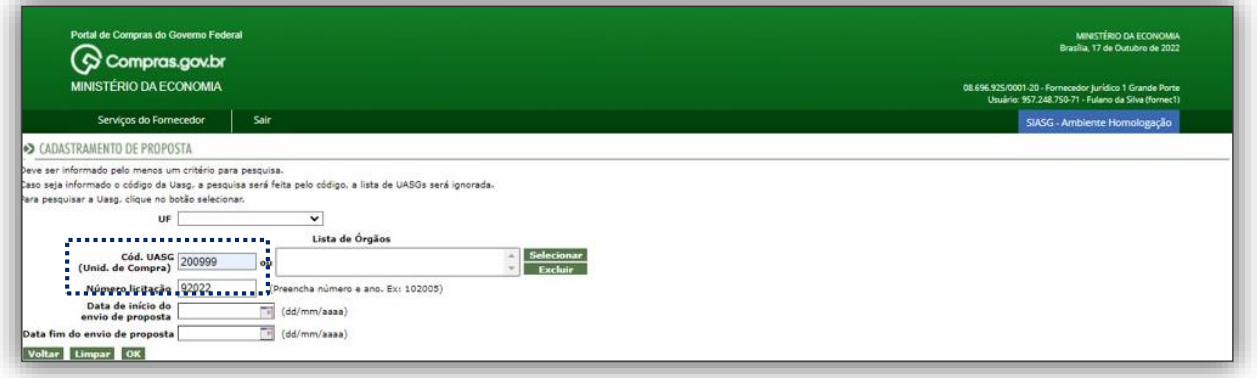

Tela 28 – Pesquisa da licitação para cadastramento da proposta

Clicar em incluir Proposta conforme o nº da Licitação que deseja participar.

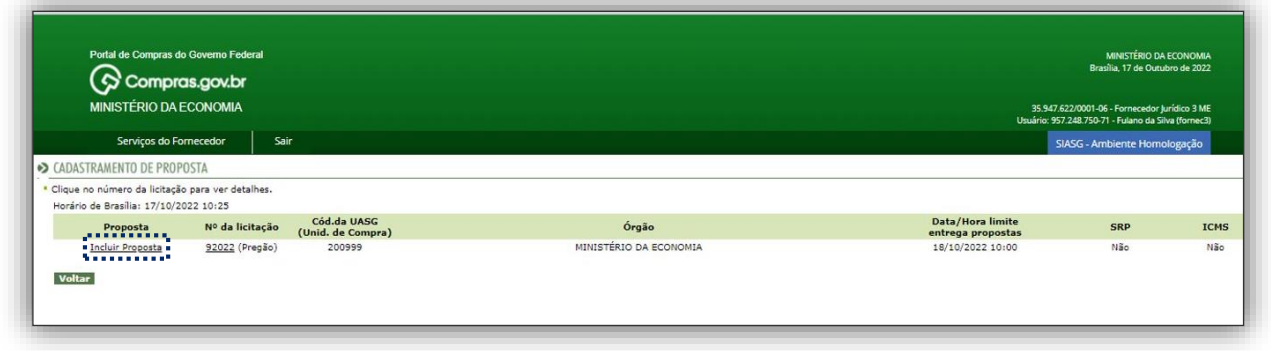

Tela 29 – Incluir Proposta ME/EPP

O sistema abre a tela correspondente a licitação com todas as informações do certame escolhido.

 No caso de **Microempresa, Empresa de Pequeno Porte ou Equiparada** o sistema solicita a **declaração** pelo fornecedor **de que esse não ultrapassou o limite de faturamento e cumpre os requisitos estabelecidos no art. 3º da Lei Complementar nº 123 de 14 de dezembro de 2006**, sendo apto a usufruir do tratamento diferenciado previsto nos artigos 42 ao 49 da Lei Complementar nº 123 de 14 de dezembro de 2006, bem como **de que não possui contratos com a Administração Pública cujo os valores somados extrapolem a receita bruta máxima admitida para enquadramento como empresa de pequeno porte.** 

 $\odot$ 

 *O tratamento diferenciado às ME e EPP, previsto nos arts. 42 a 49 da Lei Complementar nº 123/2006, segue aplicável às licitações e contratos regidos pela Lei n.º 14.133/2021, consoante o disposto no art. 4º da nova lei.*

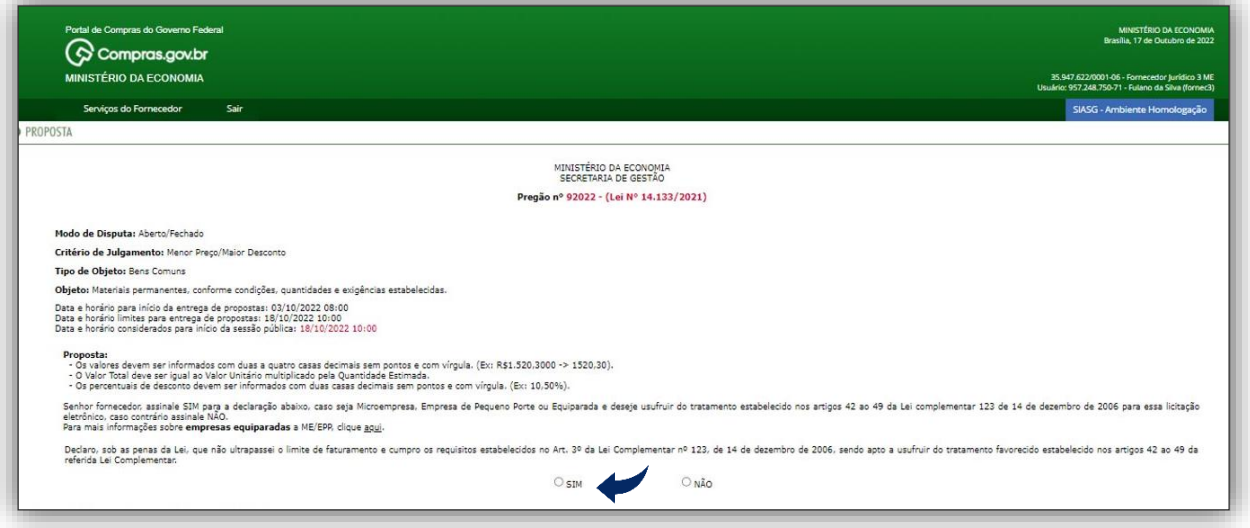

Tela 30 – Informações do Certame

Na sequência é apresenta pelo sistema a tela para inclusão da proposta.

 *Sobre a apresentação da proposta deverá ser encaminhada pelo licitante exclusivamente por meio do sistema vide art. 18 da IN SEGES/ME nº 73, de 30 de setembro de 2022.*

O fornecedor em questão poderá **incluir proposta aos três itens**, por tratar-se de Microempresa.

Observar que o sistema trabalha com até quatro casas decimais após a virgula

 *Sobre a possibilidade de o licitante oferecer ou não proposta em quantitativo inferior ao máximo previsto no edital vide inciso IV do art. 82 da Lei nº 14.133, de 1º de abril de 2021.*

 Informar nos campos correspondentes o valor unitário, valor total, a marca, o fabricante, o modelo/versão e a descrição detalhada do objeto.

( ၄)

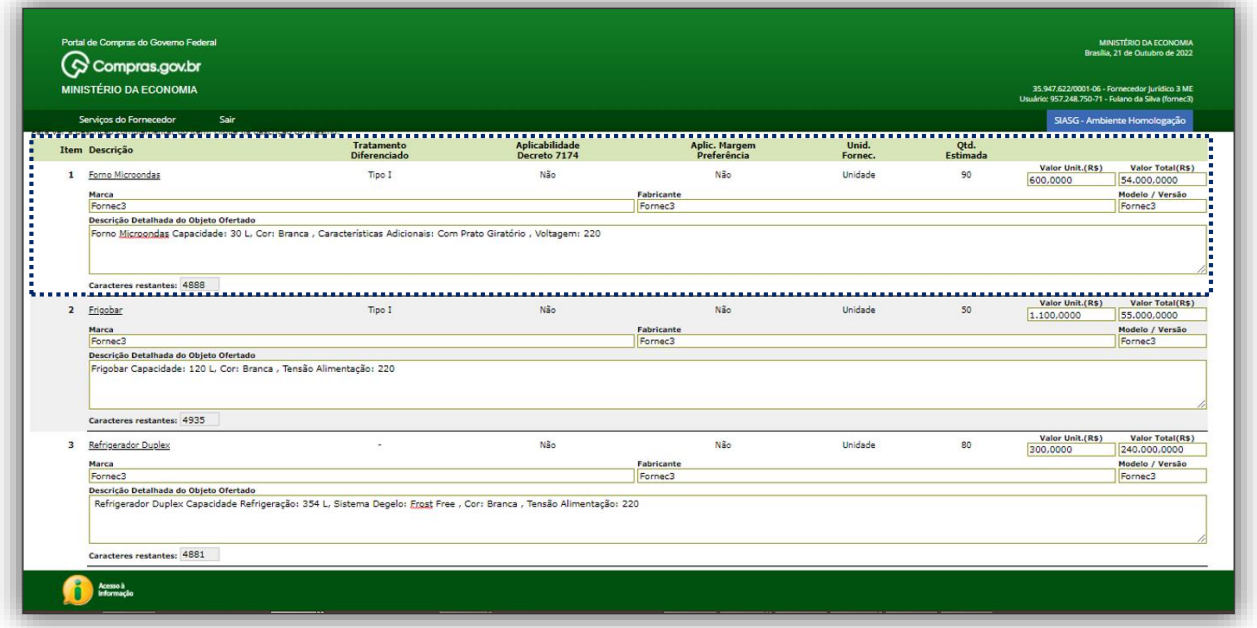

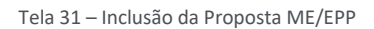

 $\triangleright$  Na tela seguinte, serão apresentadas as declarações exigidas dos licitantes, no ato de registro de suas propostas iniciais, em processos licitatórios realizados no ambiente do Compras.gov.br. e com fulcro na Lei n.º 14.133, de 1º de abril de 2021.

 Atenção! A primeira declaração que trata da manifestação de ciência do inteiro teor do ato convocatório e dos seus anexos, e que a proposta econômica compreende a integralidade dos custos trabalhistas assegurados na Constituição Federal e demais leis trabalhistas **é obrigatória,** conforme telas 22 e 23, fls. 18 e 19 deste Manual.

Caso o fornecedor não formalize as declarações poderá ser inabilitado, conforme já informado na Tela 24 - Declarações não formalizadas, fl. 19 deste Manual.

Assinalar a opção desejada para formalização das declarações.

 $\odot$ 

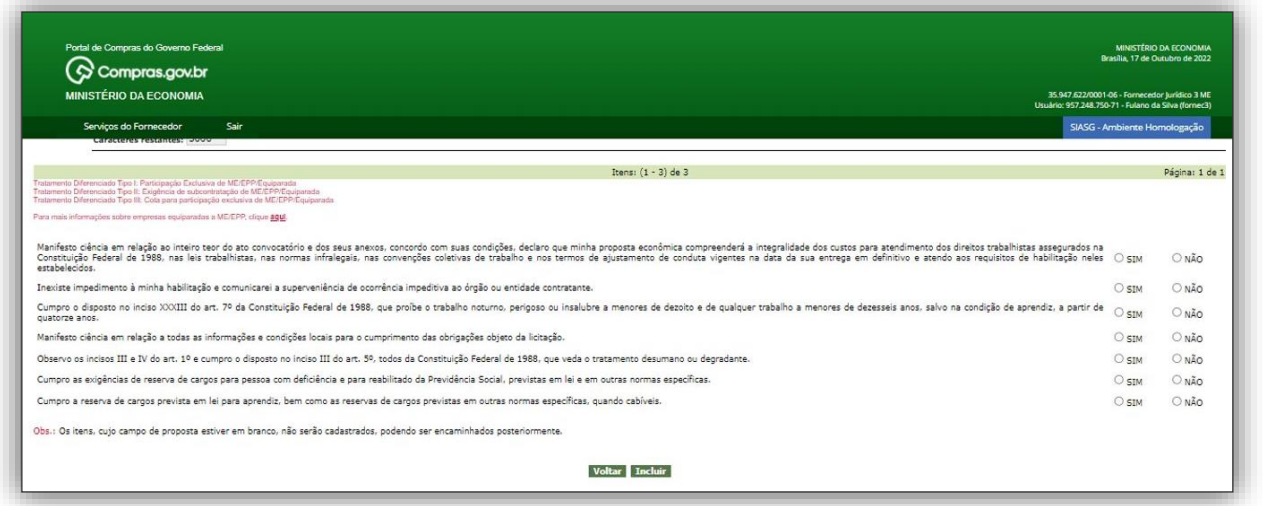

Tela 32 – Formalização das Declarações

Após formalização das declarações o fornecedor poderá confirmar a inclusão da proposta.

Clicar em incluir em seguida o sistema solicita a confirmação dos dados da proposta.

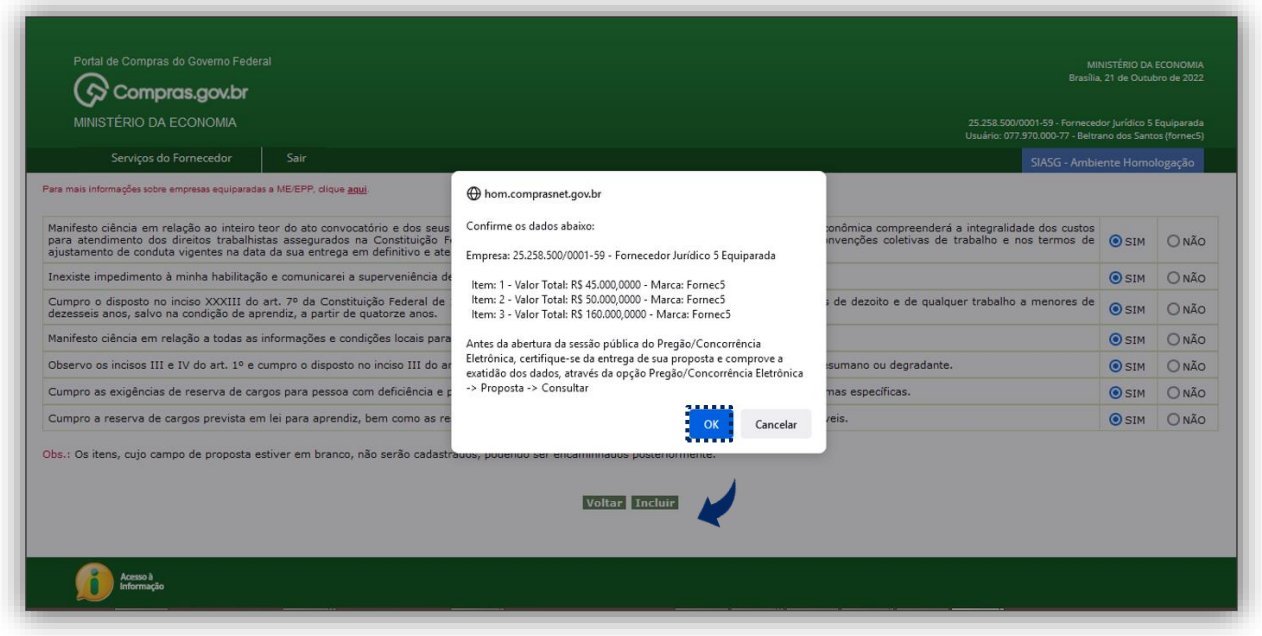

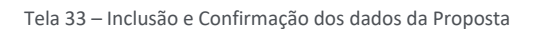

Atenção! No **cadastramento da proposta** para **os critérios de julgamento menor preço e maior desconto** o sistema solicitará o preenchimento dos dados da proposta, a formalização das declarações e a inclusão ao final, **não há mais o campo para envio de documentos de habilitação**. Os **documentos** 

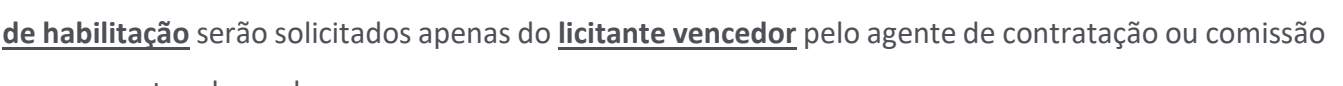

em momento adequado.

 $\odot$ 

*No caso de inversão de fases vide §1º do art.18 da IN SEGES/ME nº 73, de 30 de setembro de 2022.*

 A possibilidade de inversão de fases, com a apresentação da documentação de habilitação e das propostas de modo simultâneo e anterior ao seu julgamento destas, ainda será implementada no sistema, conforme os §§ 1º e 2º do art. 8º da IN SEGES/ME n.º 73, de 2022.

#### <span id="page-26-0"></span>4.4. Fornecedor Estrangeiro

As orientações a seguir correspondem ao cadastramento de proposta por uma **Empresa Estrangeira.**

 *Em relação a participação de empresas estrangeiras vide Lei nº 14.133, de 1º de abril de 2021 e art. 37 da IN SEGES/ME nº 73, de 30 de setembro de 2022.*

 Entrar no Portal de Compras do Governo federal: [www.gov.br/compras,](http://www.gov.br/compras) acessar o Sistema de Compras do Governo Federal (Compras.gov.br), tela 11 – Acesso ao Sistema, fl. 13 deste Manual.

Efetuar login no sistema como fornecedor estrangeiro, conforme tela abaixo.

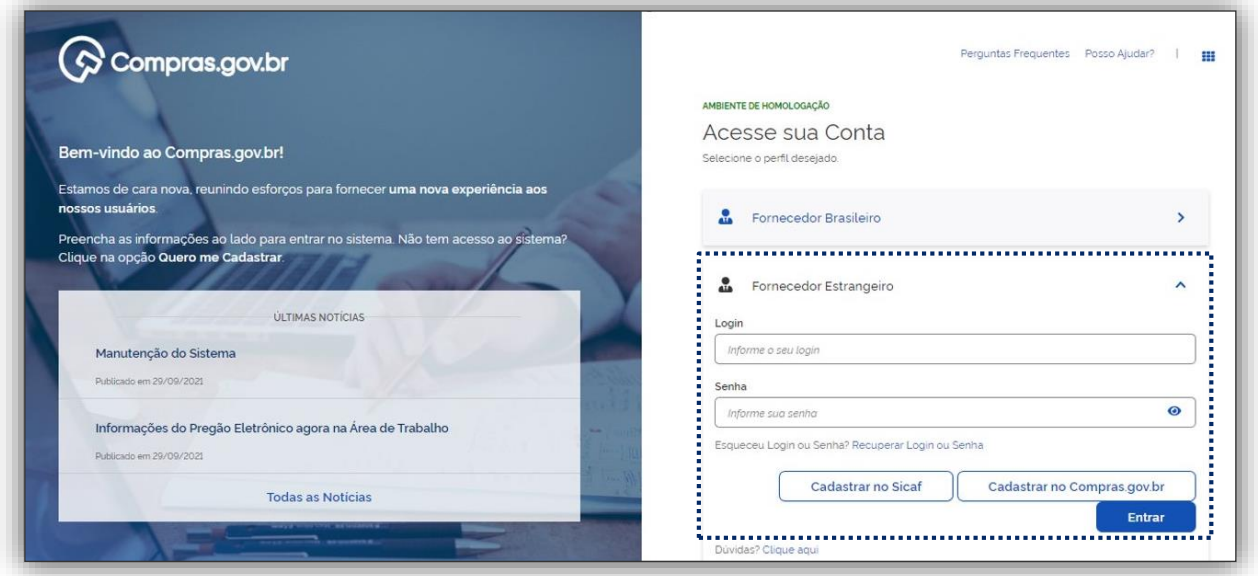

Tela 34 – Login no Compras.gov.br fornecedor estrangeiro

 Para logar no sistema o fornecedor estrangeiro deverá informar o **e-mail e a senha cadastrada no Compras.gov.br**.

 Atenção! Para a obtenção da senha no Compras.gov.br o fornecedor estrangeiro deverá estar credenciado previamente no **Sistema de Cadastramento Unificado de fornecedores – Sicaf**, no qual

 $\bullet$ 

deve informar o **código identificador específico** (TIN ou outro adotado oficialmente pelo governo brasileiro) para identificação da empresa. (Vid[e Manuais](https://www.gov.br/compras/pt-br/acesso-a-informacao/manuais) Sicaf para empresas estrangeiras)

 *Sobre o credenciamento prévio no Sicaf vide IN SEGES nº 3, de 26 de abril de 2018 (que estabelece as regras de funcionamento do Sicaf).*

O sistema abre a área de trabalho do Compras.gov.br, em seguida no menu Serviços do Fornecedor.

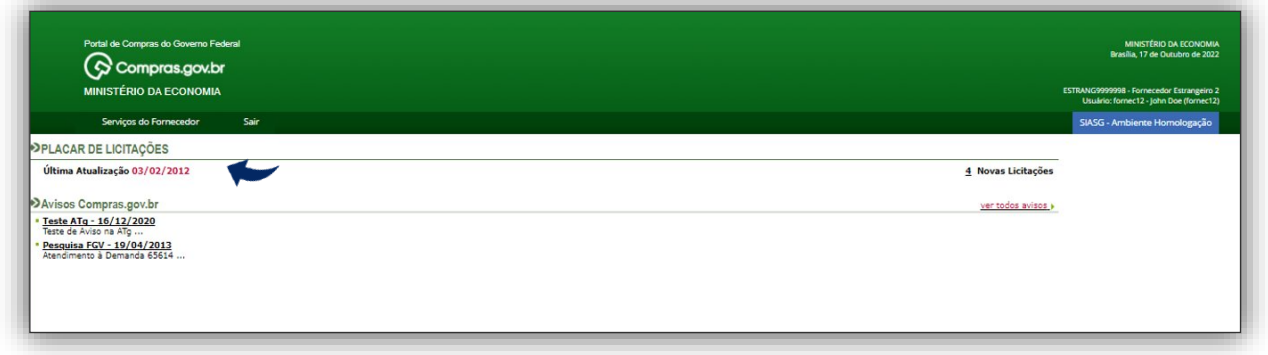

Tela 35 – Área de Trabalho do Compras.gov.br

Clicar em Pregão/Concorrência Eletrônica.

 $\odot$ 

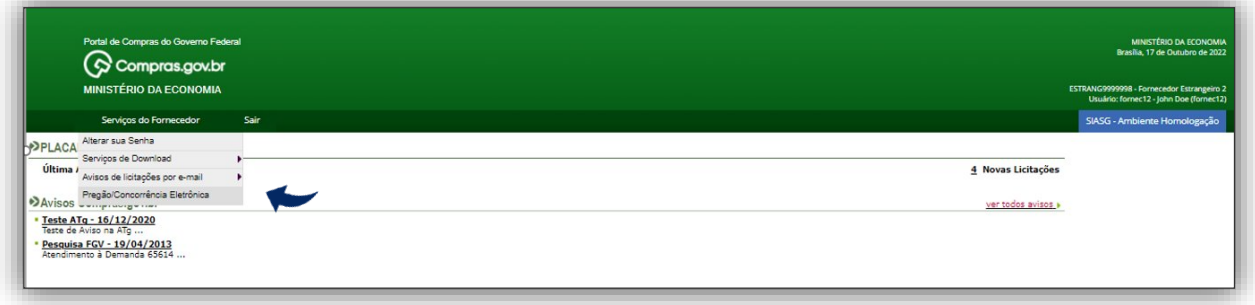

Tela 36 – Seleção da modalidade de licitação

Clicar em Proposta e em seguida Cadastrar/Excluir.

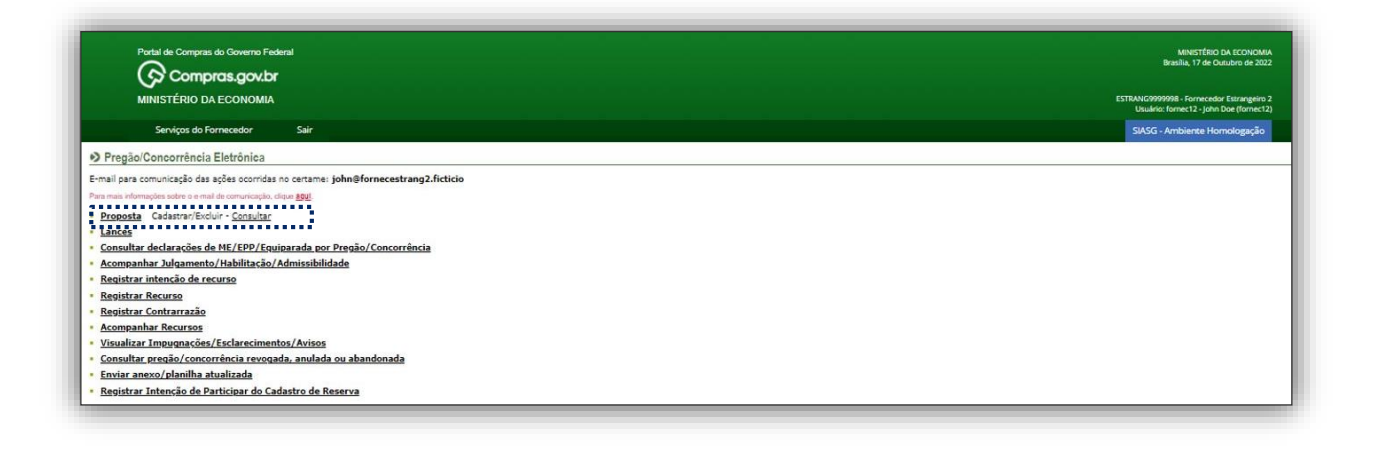

( လွ

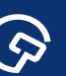

Tela 37 – Cadastrar Proposta

\* O sistema abre a guia de Cadastramento de Proposta, na qual deve ser informado pelo menos um

critério de pesquisa para localizar a licitação em andamento.

<u>(၃</u>

Informar o número da Uasg, e/ou número da licitação no campo correspondente.

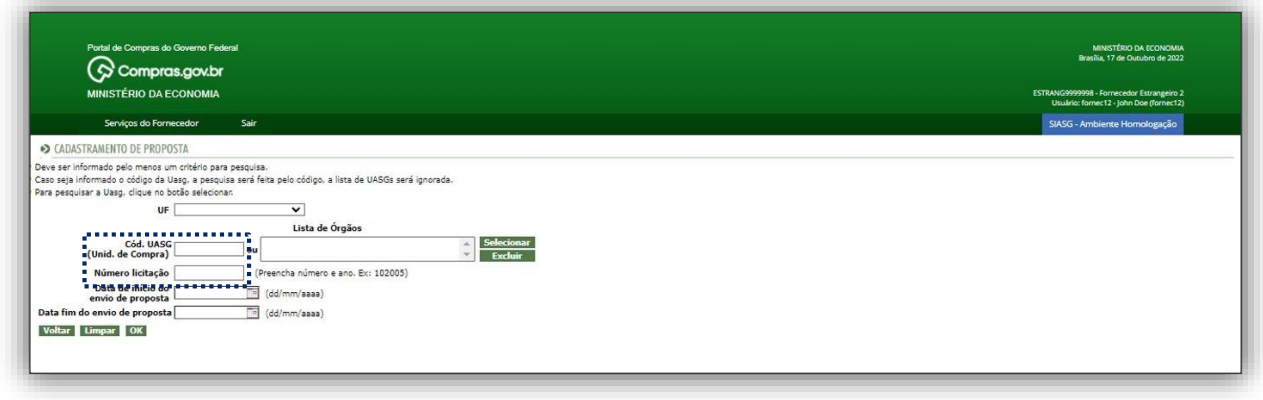

Tela 38 – Pesquisa da licitação para cadastramento da proposta

Clicar em incluir Proposta conforme o nº da Licitação que deseja participar.

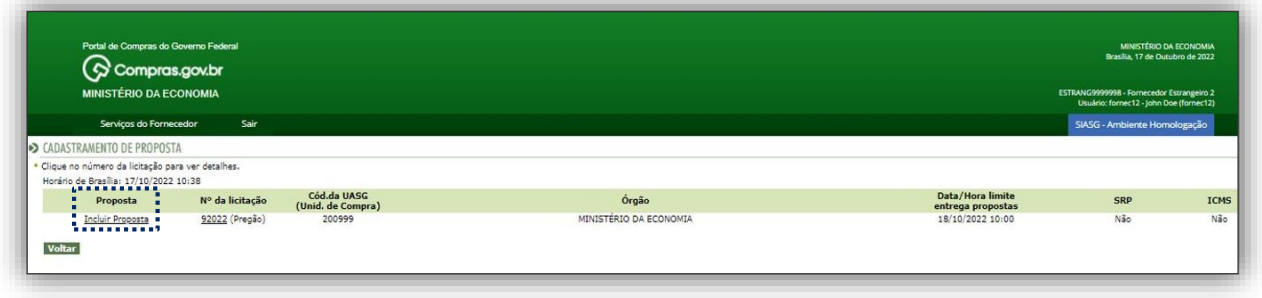

Tela 39 – Incluir Proposta Empresa Estrangeira

O sistema abre a tela correspondente a licitação com todas as informações do certame escolhido.

No caso em tela o benefício cadastrado no sistema pelo órgão licitante aparece para os itens 1 e 2 que são exclusivos de ME/EPP/Equiparada e estarão com os campos bloqueados.

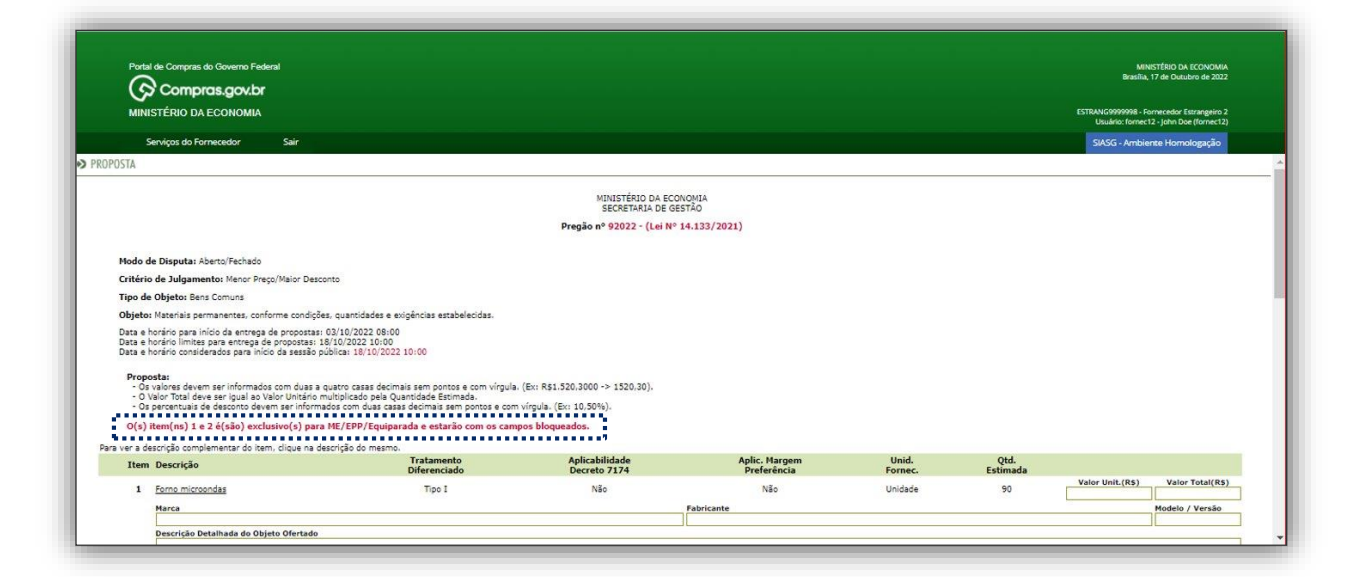

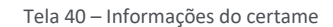

Na sequência é apresenta pelo sistema a tela para inclusão da proposta.

G

 *Sobre a apresentação da proposta deverá ser encaminhada pelo licitante exclusivamente por meio do sistema vide art. 18 da IN SEGES/ME nº 73, de 30 de setembro de 2022.*

 O fornecedor em questão poderá incluir proposta somente ao item 3, por tratar-se de empresa estrangeira.

Observar que o sistema trabalha com até quatro casas decimais após a virgula.

 *Sobre a possibilidade de o licitante oferecer ou não proposta em quantitativo inferior ao máximo previsto no edital vide inciso IV do art. 82 da Lei nº 14.133, de 1º de abril de 2021.*

 Informar nos campos correspondentes o valor unitário, valor total, a marca, o fabricante, o modelo/versão e a descrição detalhada do objeto.

6

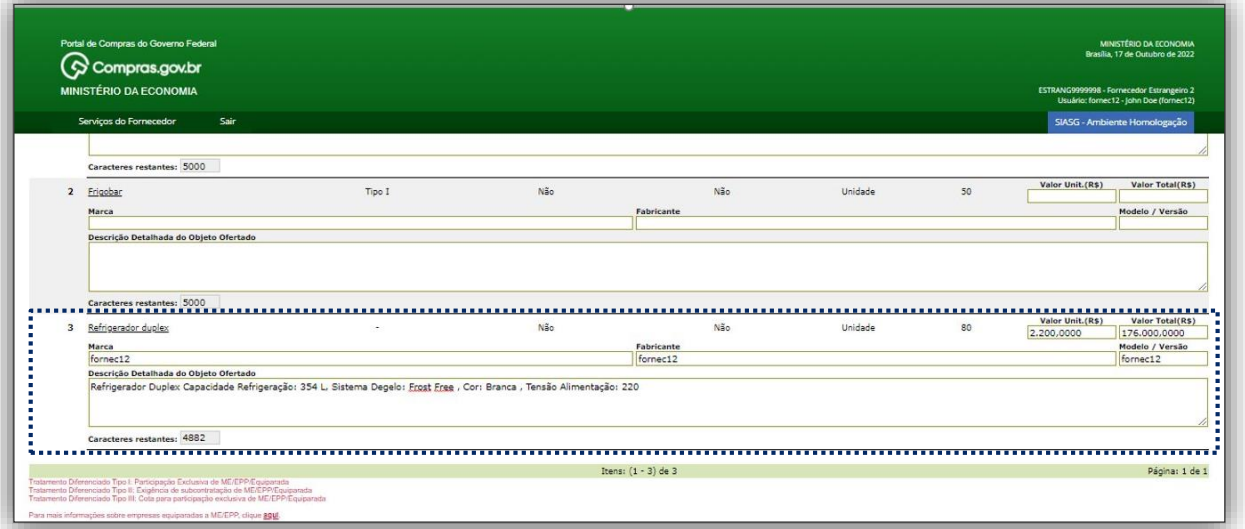

Tela 41– Inclusão da Proposta Empresa Estrangeira

 $\triangleright$  Na tela seguinte, serão apresentadas as declarações exigidas dos licitantes, no ato de registro de suas propostas iniciais, em processos licitatórios realizados no ambiente do Compras.gov.br, e com fulcro na Lei n.º 14.133, de 1º de abril de 2021.

 Atenção! A primeira declaração que trata da manifestação de ciência do inteiro teor do ato convocatório e dos seus anexos, e que a proposta econômica compreende a integralidade dos custos trabalhistas assegurados na Constituição Federal e demais leis trabalhistas **é obrigatória,** conforme telas 22 e 23, fl. 19 deste Manual.

Caso o fornecedor não formalize as declarações poderá ser inabilitado, conforme já informado na Tela 24 - Declarações não formalizadas, fl. 19 deste Manual.

Assinalar a opção desejada para a formalização das declarações.

ශ

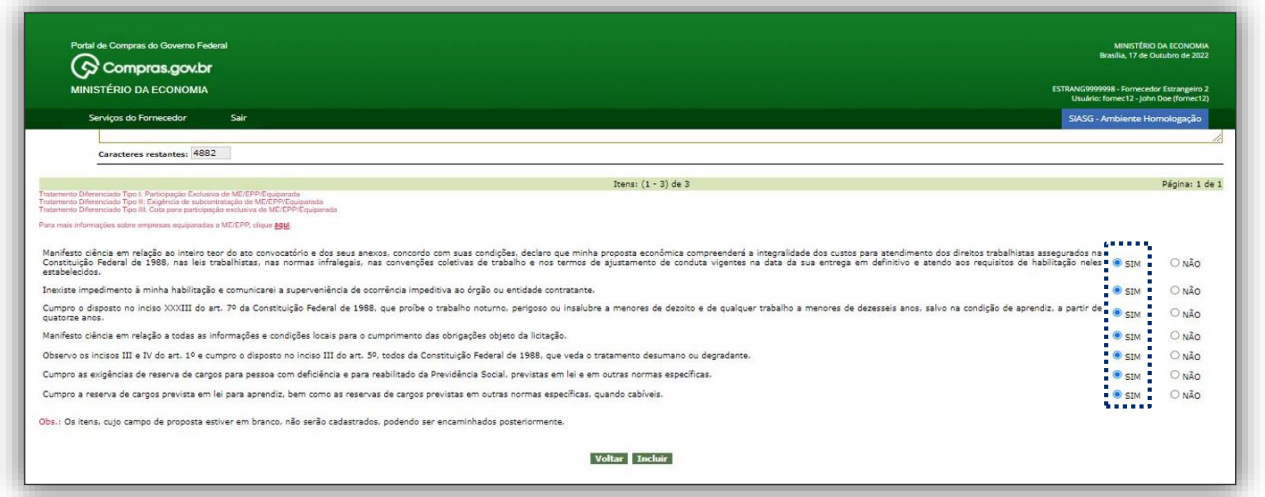

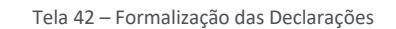

- Após formalização das declarações o fornecedor poderá confirmar a inclusão da proposta.
- Clicar em incluir em seguida o sistema solicita a confirmação dos dados da proposta.

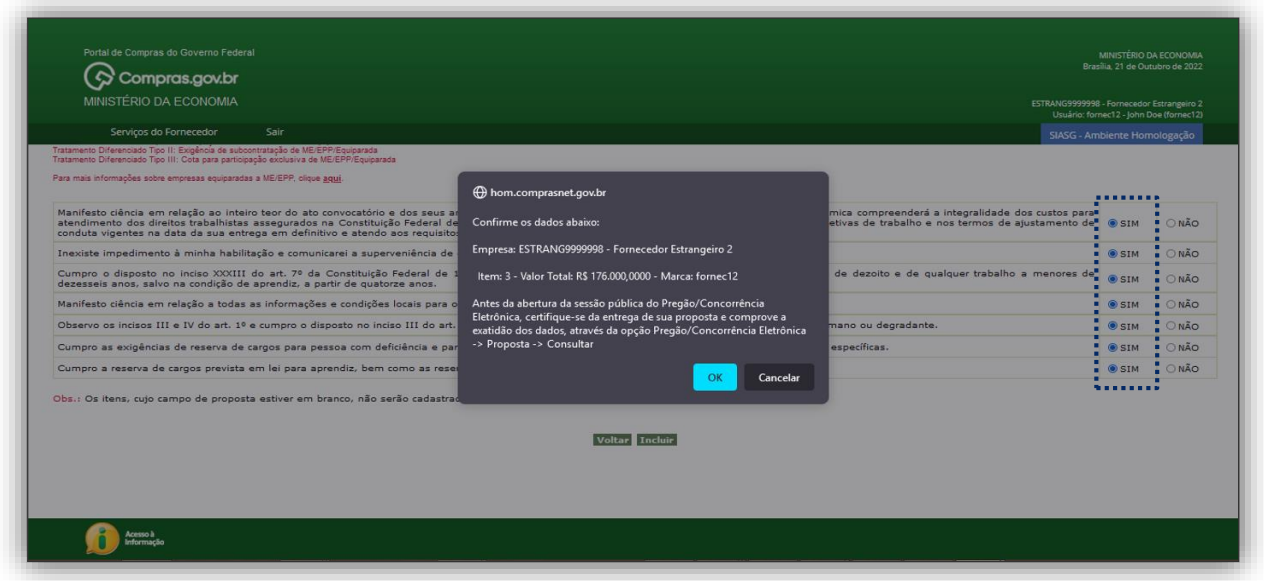

Tela 43– Inclusão e Confirmação dos dados da Proposta

 Atenção! No **cadastramento da proposta** para os critérios de julgamento menor preço e maior desconto o sistema solicitará o preenchimento dos dados da proposta, a formalização das declarações e a inclusão ao final, **não há mais o campo para envio de documentos de habilitação**. Os **documentos de habilitação** serão solicitados apenas do **licitante vencedor** pelo agente de contratação ou comissão em momento adequado.

*No caso de inversão de fases vide §1º do art.18 da IN SEGES/ME nº 73, de 30 de setembro de 2022.*

 A possibilidade de inversão de fases, com a apresentação da documentação de habilitação e das propostas de modo simultâneo e anterior ao seu julgamento destas, ainda será implementada no sistema, conforme os §§ 1º e 2º do art. 8º da IN SEGES/ME n.º 73, de 2022.

#### <span id="page-32-0"></span>4.5. Inexequibilidade da Proposta

(၄)

 Importante! **Caso o valor cadastrado pelo fornecedor esteja abaixo de 50% do valor estimado**, o sistema emitirá um alerta. O fornecedor poderá confirmar a proposta ou corrigir o valor. Caberá ao agente de contratação ou a comissão de contratação verificar **a inexequibilidade da proposta.** 

 *Sobre a inexequibilidade de proposta vide os arts. 33 e 34 da IN SEGES/ME nº 73, de 30 de setembro de 2022.*

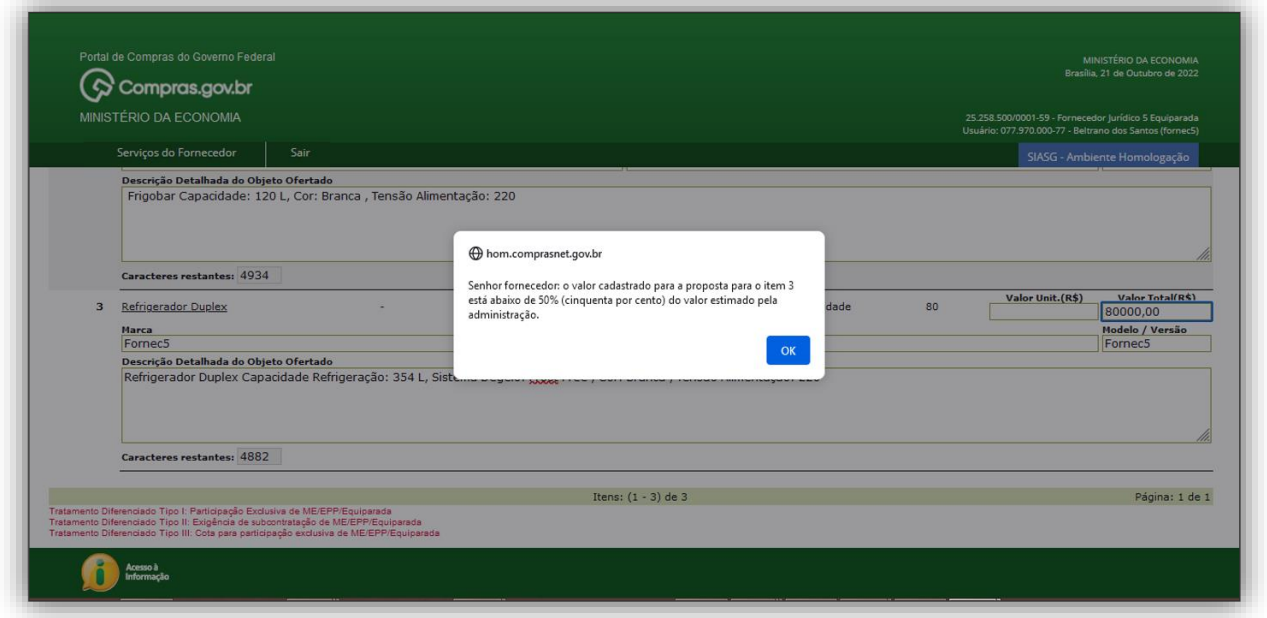

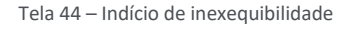

# <span id="page-32-1"></span>5. Sessão Pública

#### <span id="page-32-2"></span>5.1. Acesso ao sistema

\* No dia e hora marcados para a abertura da Sessão Pública os fornecedores brasileiros e/ou estrangeiros devem logar no sistema, conforme as telas 12 e 32, fls. 13 e 25 deste Manual.

 *Sobre a fase de envio de lances vide Capítulo VII – Da Abertura da Sessão Pública e da Fase de Envio de Lances da IN SEGES/ME nº 73, de 30 de setembro de 2022.*

 $\hat{\mathbf{C}}$ 

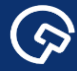

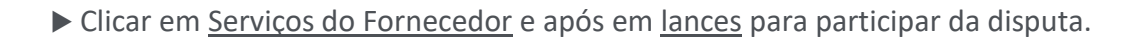

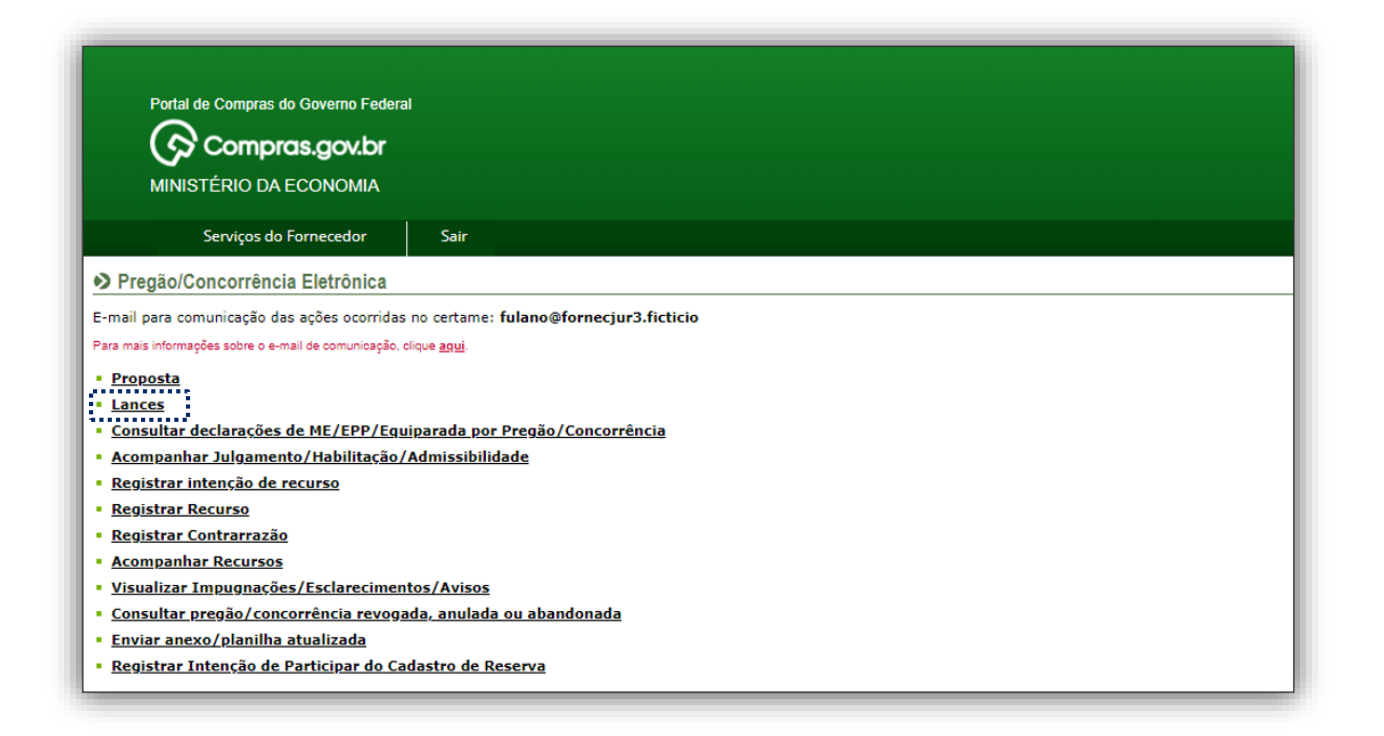

Tela 45 – Participar da Disputa apresentação de lances

#### Selecionar a licitação que deseja participar.

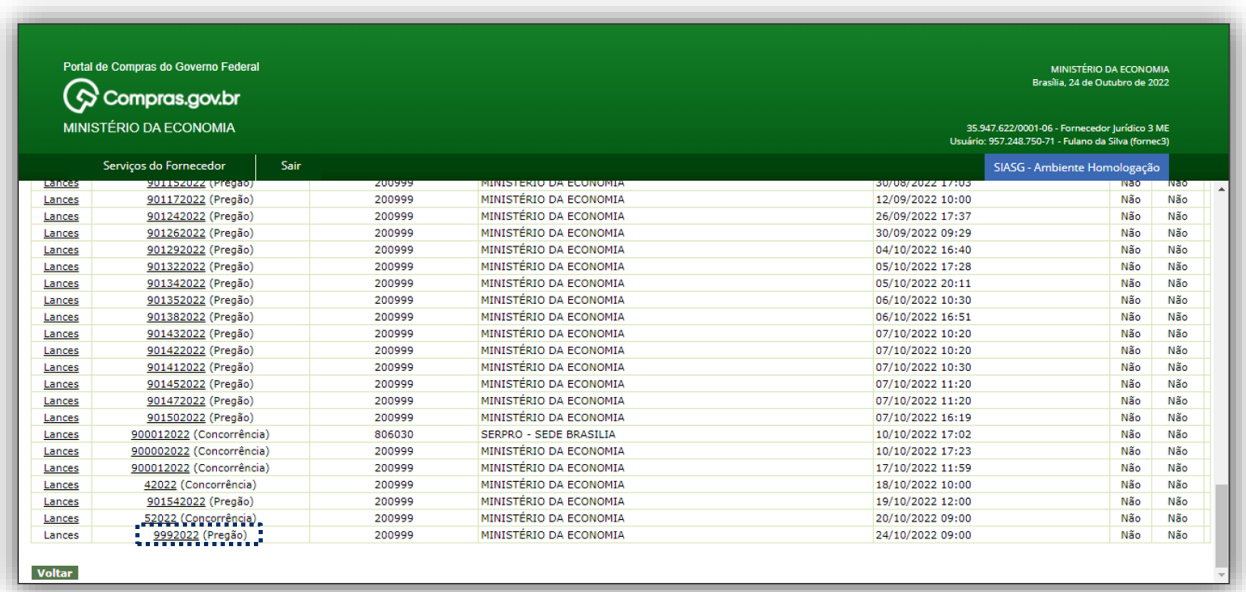

Tela 46 – Seleção da Licitação

 $\bullet$ 

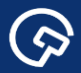

#### <span id="page-34-0"></span>5.2. Conhecendo a Guia Enviar lance

A guia Enviar Lance traz as informações sobre o pregão eletrônico do qual fornecedor estará participando, nela podem ser encontradas as informações como base legal, o número da Uasg, o órgão responsável pelo certame, além do critério de julgamento, o modo de disputa e a data e hora do início da Sessão pública.

 Na tela há três abas na parte de baixo, pelas quais o fornecedor poderá acompanhar os itens em disputa, aguardando disputa e encerrados.

 No item em disputa o sistema traz o "**melhor valor"** e o "**meu valor"**, para que o fornecedor consiga visualizar a sua situação no certame.

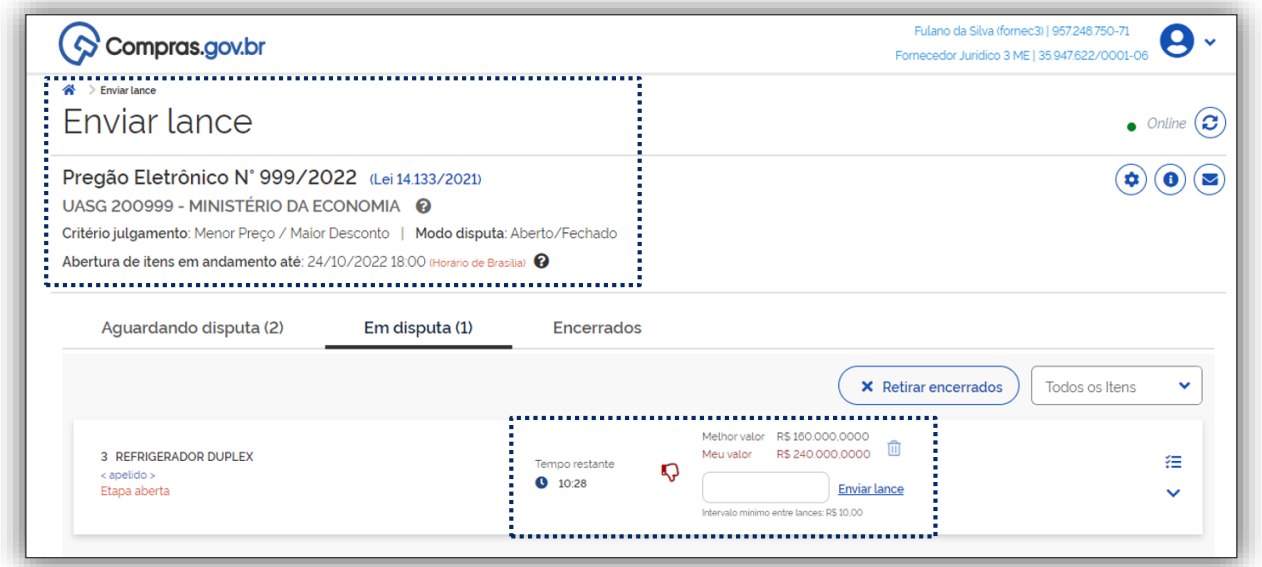

Tela 47 – Guia Enviar Lance

Na tela a seguir será explorada as outras funcionalidades disponíveis ao fornecedor.

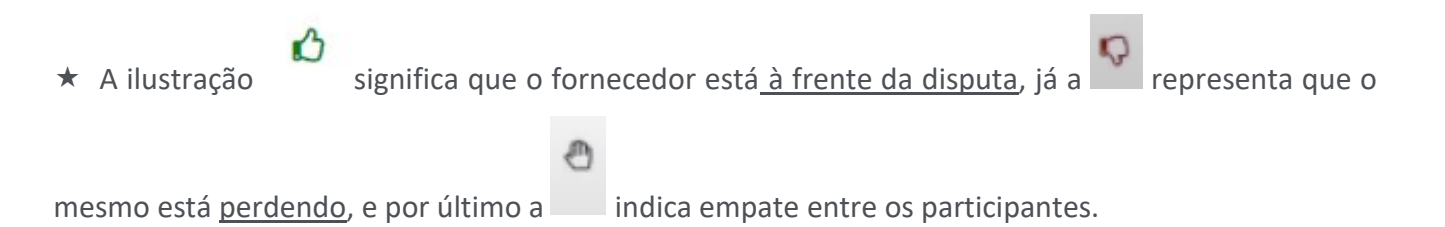

G

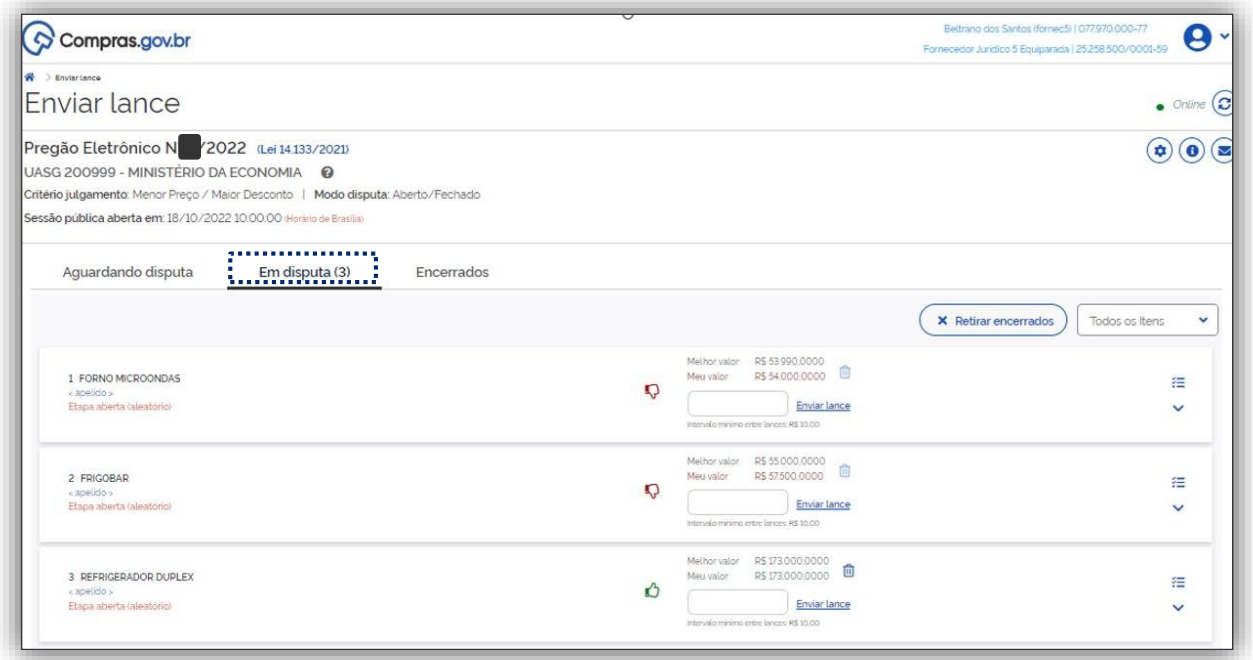

Tela 48 – Enviar Lance

\* No decorrer da disputa ao clicar em o fornecedor poderá visualizar o detalhamento do item e verificar as informações como quantidade, valor estimado, critério de julgamento entre outras, que são as mesmas apresentadas para o agente de contratação no perfil governo.

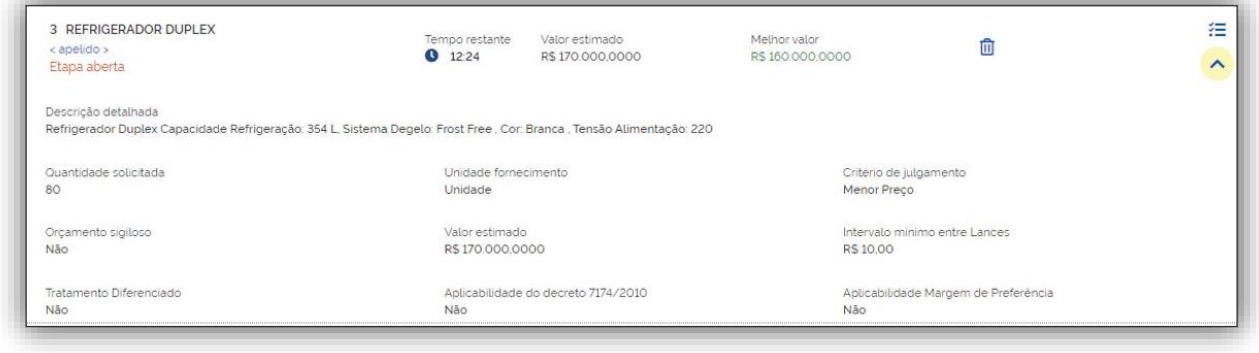

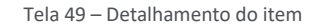

 $\star$  De forma idêntica ao clicar em  $\overline{\star}$  o fornecedor poderá ter acesso às informações sobre as propostas iniciais, melhores valores por fornecedor e todos os lances ofertados na disputa, são as mesmas informações apresentadas para o agente de contratação no perfil governo.

 $\bullet$ 

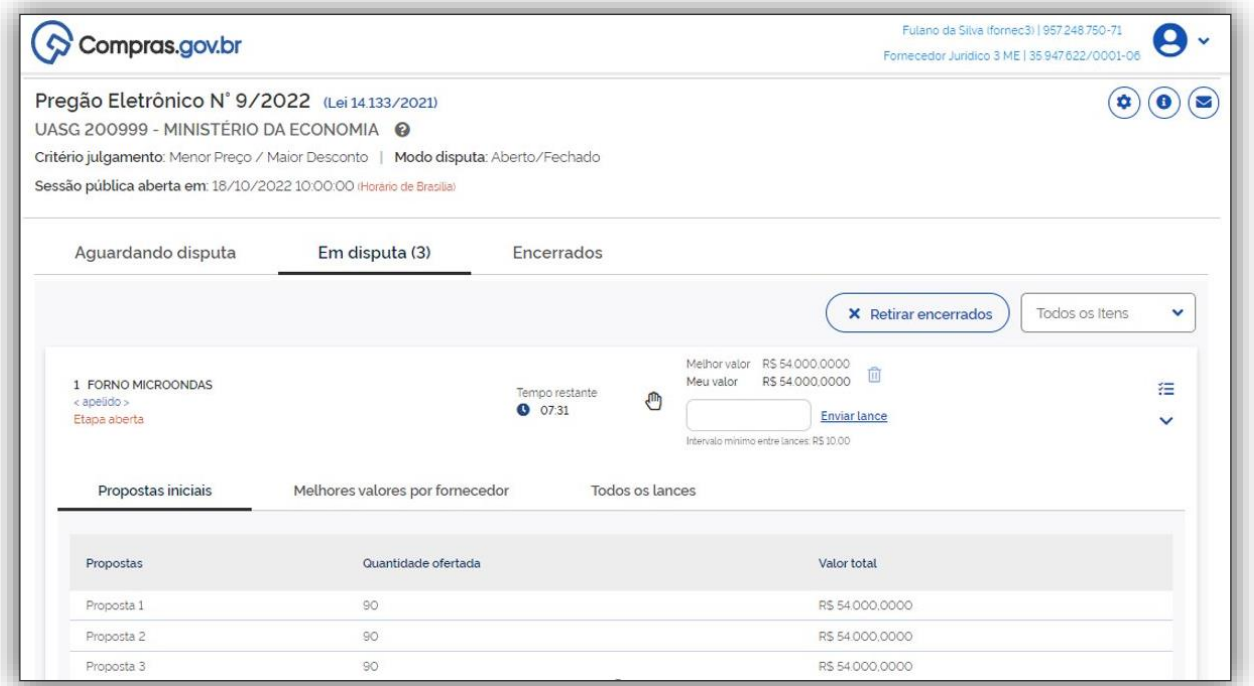

Tela 50 – Detalhamento das Informações dos itens em disputa

 A funcionalidade de mensagens disponibiliza ao fornecedor todas as informações registradas na sessão pública via *chat*, enviadas pelo sistema e pelo órgão licitante basta clicar no botão Mensagens

da Compra , conforme tela abaixo.

ශ

 Importante! O fornecedor não tem a opção de envio de respostas, para garantir o anonimato dos licitantes.

<u>(၃)</u>

 $\bigodot$ 

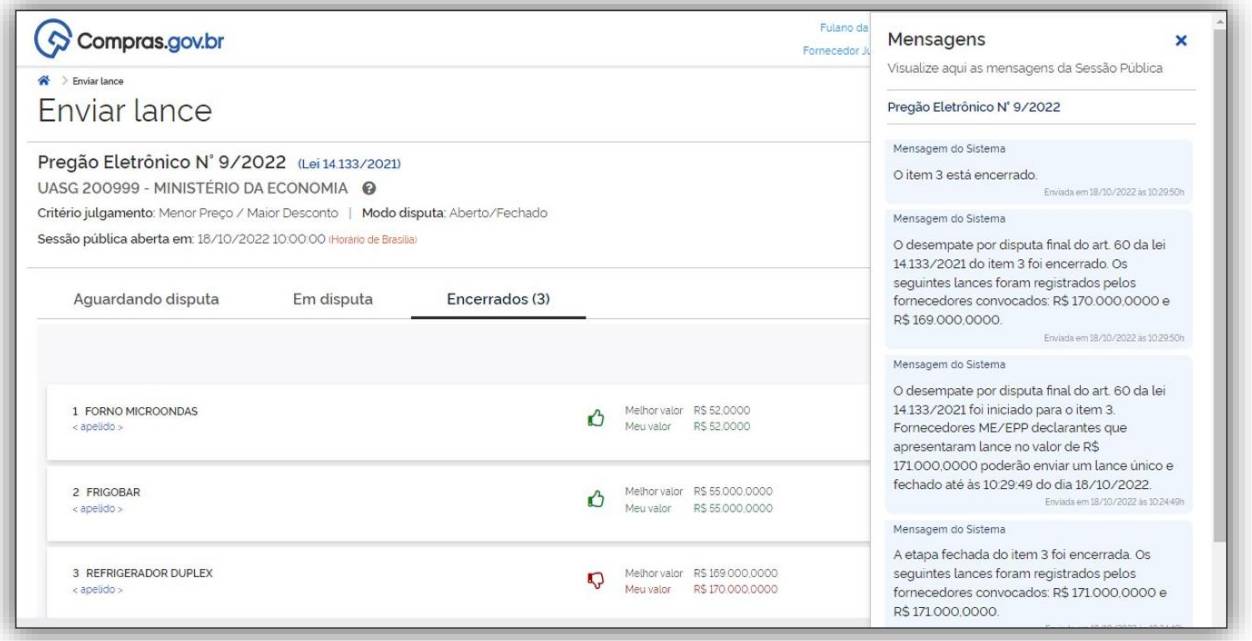

Tela 51 – Funcionalidade Mensagens da Compra.

 Durante a disputa o fornecedor ainda poderá visualizar as demais licitações que está participando, basta clicar no título abaixo indicado pela seta.

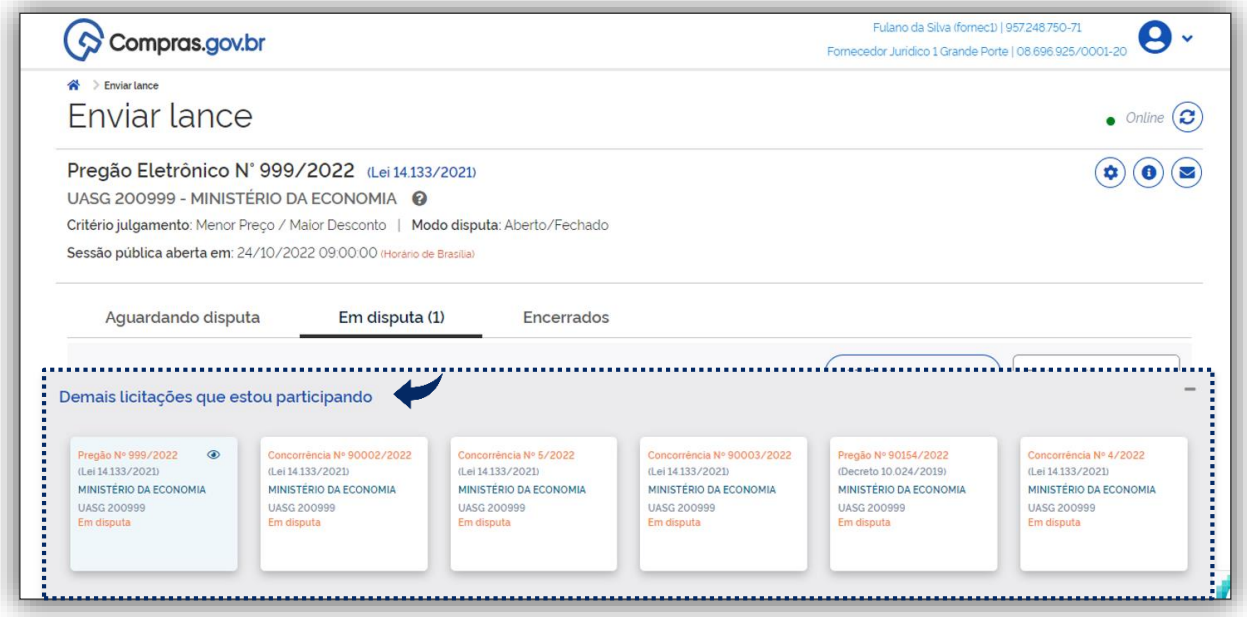

Tela 52 – Visualizar licitações

 $\odot$ 

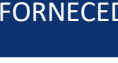

 $\bullet$ 

#### <span id="page-38-0"></span>5.3 Envio de Lances

 A guia de Envio de Lances, será explorada neste tópico a partir da perspectiva dos fornecedores vinculados ao exemplo hipotético adotado como referência neste Manual.

 A possibilidade de parametrização de lances prevista no art. 19 da IN SEGES/ME n.º 73, de 2022, ainda será implementada em breve no sistema.

#### <span id="page-38-1"></span>5.3.1. Etapa Aberta

 Conforme os parâmetros informados, a sessão pública inicia-se com a disputa isolada pelo item 3 (refrigerador duplex), na perspectiva do Fornecedor Jurídico 3 que representa uma Microempresa. A tela inicial indica o modo de disputa pelo item (aberto e fechado); a etapa em que este modo se encontra (aberta); o tempo restante da etapa aberta de envio de lances (com duração inicial de 15 minutos); o valor estimado para a contratação do item e o melhor lance (valor) até o momento, segundo o critério de julgamento definido, o valor ofertado por esse fornecedor, e que no mesmo está perdendo a disputa.

 *Sobre a apresentação de lances modo de disputa aberto e fechado vide art. 24 da IN SEGES/ME nº 73, de 30 de setembro de 2022.*

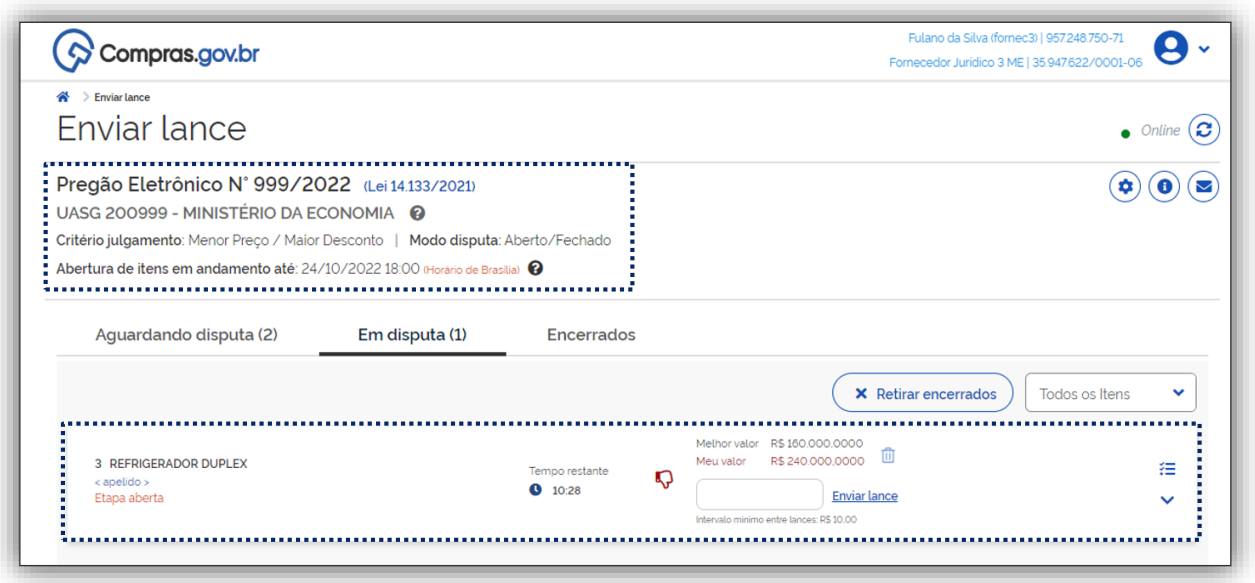

#### Tela 53 – Etapa Aberta

 Importante! O licitante somente poderá oferecer valor inferior ou maior percentual de desconto ao último lance por ele ofertado e registrado pelo sistema, observado, o **intervalo mínimo de diferença de valores ou de percentuais entre os lances**, que incidirá tanto em relação aos lances intermediários quanto em relação ao lance que cobrir a melhor oferta.

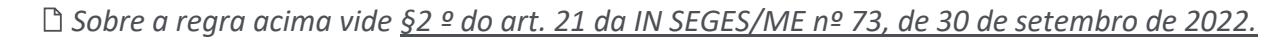

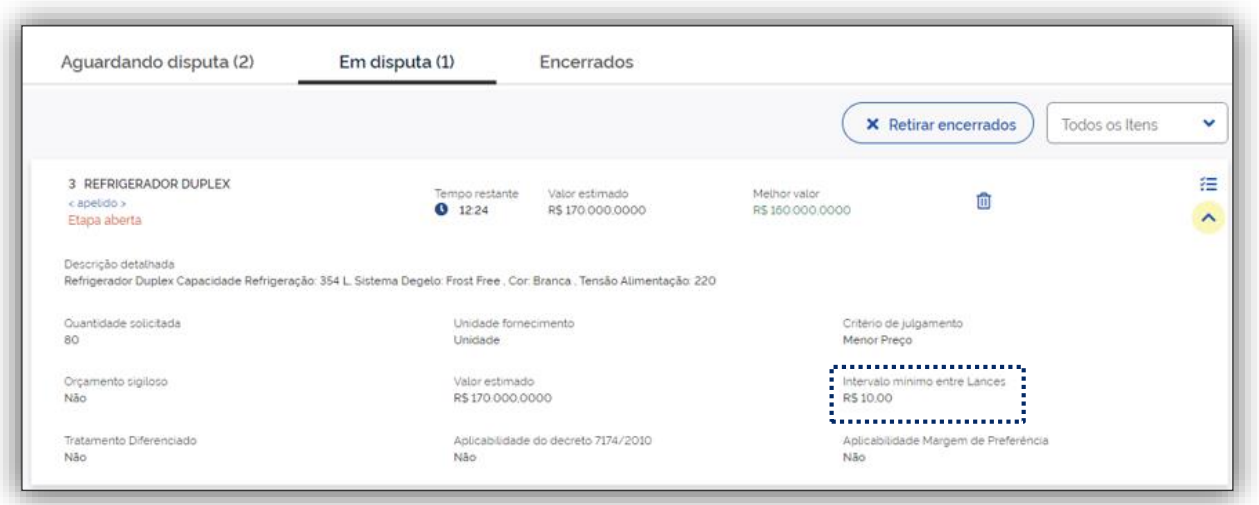

Tela 54 – Intervalo mínio entre Lances

#### <span id="page-39-0"></span>5.3.2. Etapa Aberta (Tempo aleatório)

 $\odot$ 

 No modo de disputa aberto e fechado, encerrados os 15 minutos iniciais, o sistema emite aviso sobre o **encerramento aleatório da etapa aberta em até 10 minutos**, conforme destacado na tela a seguir.

 Importante! A recepção de lances no tempo aleatório **será automaticamente encerrada pelo sistema.**

▶ Na Etapa aberta (tempo aleatório), o fornecedor poderá inserir novo lance.

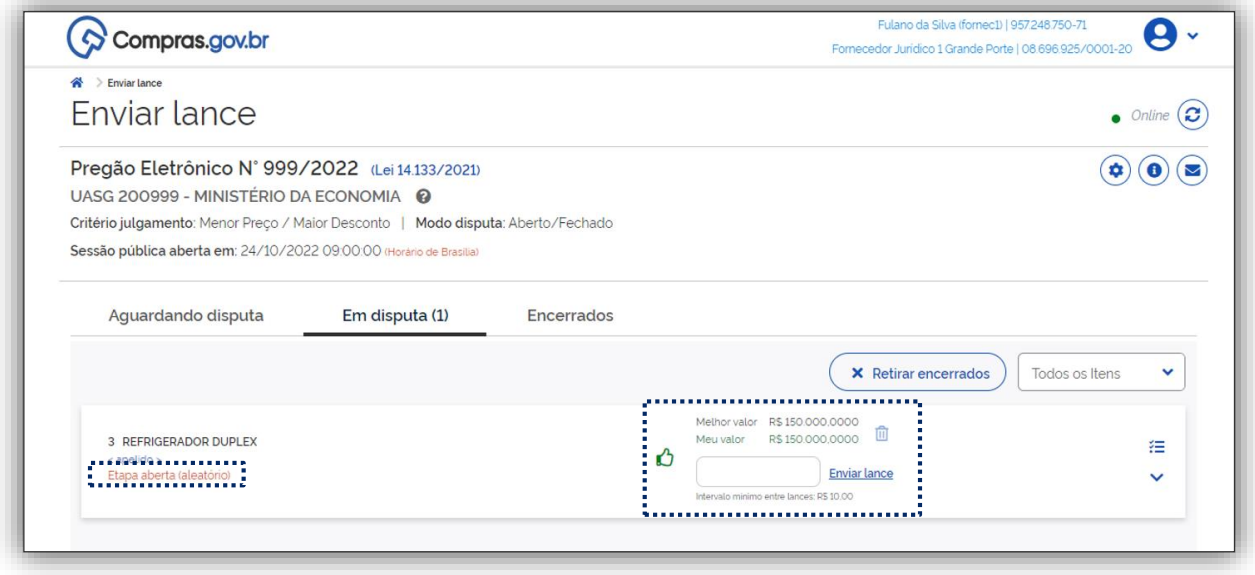

Tela 55 – Etapa Aberta - Tempo Aleatório

6

#### <span id="page-40-0"></span>5.3.3. Etapa Fechada

 $\odot$ 

 Após o encerramento da Etapa Aberta (tempo aleatório) o sistema viabiliza então a oportunidade para que o autor da oferta de valor mais baixo e os autores das ofertas subsequentes com valores até 10% superiores possam ofertar um lance final e fechado em até 5 minutos, sigiloso até o encerramento deste prazo.

Sobre a **ausência de no mínimo três ofertas**, vide § 4º do art. 24 *da IN SEGES/ME n.º 73/2022.*

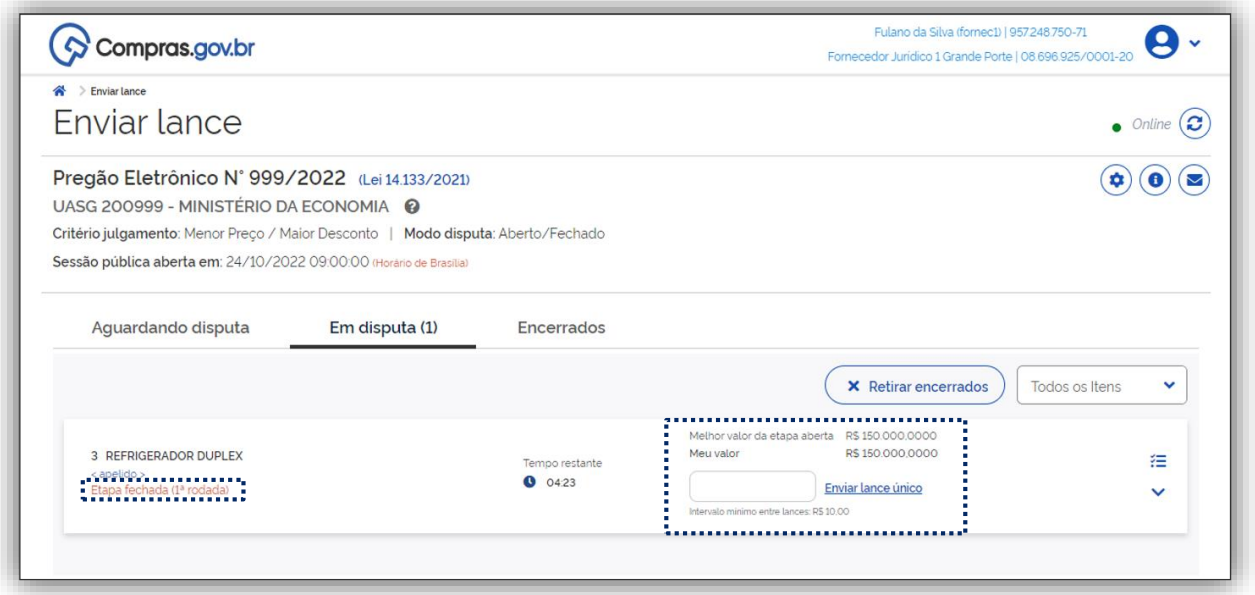

Tela 56 – Etapa Fechada

 Nesse momento o fornecedor poderá optar por manter o seu último lance da etapa aberta, ou por ofertar melhor lance.

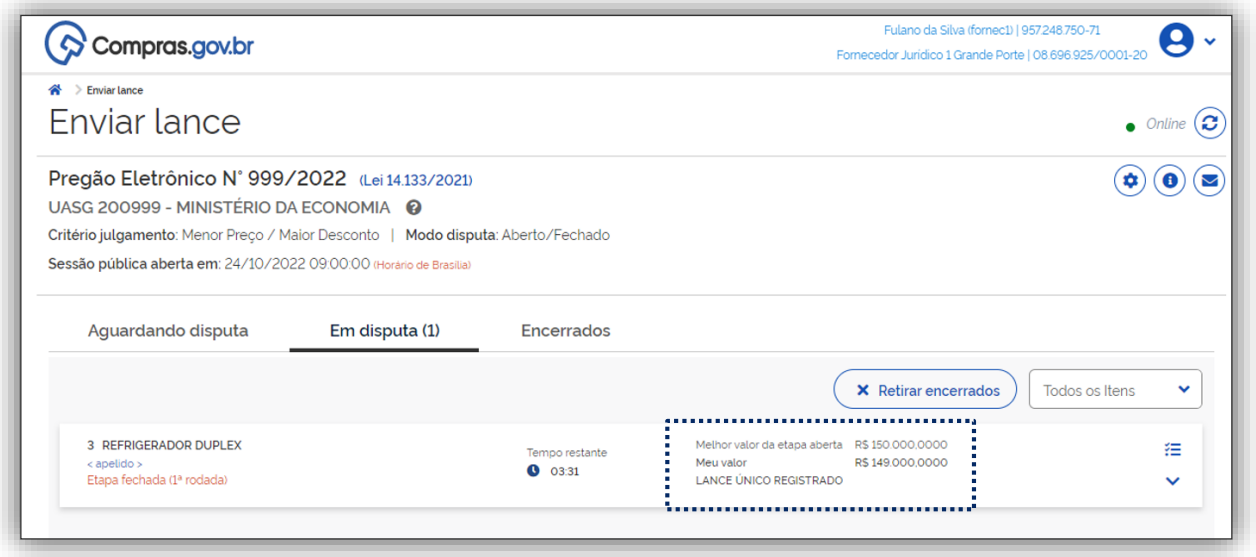

Tela 57 – Registro Lance Fechado

S

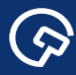

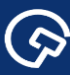

#### <span id="page-41-0"></span>5.3.4. Desempate

 O sistema encontra-se parametrizado com as seguintes regras de desempate, em ordem sucessiva de aplicação:

- (i) preferência de contratação para as microempresas e empresas de pequeno porte, conforme os **arts. 44 e 45 da Lei Complementar n.º 123, de 14 de dezembro de 2006;** e
- (ii) disputa final prevista no **inciso I do art. 60 da Lei n.º 14.133, de 2021**  apresentação de um novo lance fechado, em até 5 minutos, pelos fornecedores empatados, no modo aberto e fechado.

 *Os critérios de desempate previstos nos incisos II em diante do art. 60 da Lei n.º 14.133, de 2021, ainda serão regulamentados pelos órgãos competentes.* 

 O tratamento diferenciado e favorecido às microempresas e empresas de pequeno porte (ME/EPPs) no desempate de licitações é demonstrado em simulação simplificada, apresentada a seguir, na visão do pregoeiro e dos fornecedores.

- **Quatro fornecedores** disputam pregão eletrônico realizado no modo aberto e fechado**. As propostas 2, 3 e 4, em ordem de classificação, foram oferecidas por ME/EPPs ou empresa equiparada.**
- $\checkmark$  Nesta simulação simplificada, os fornecedores não apresentam lances, concorrendo com os valores de suas propostas iniciais até o desempate que se pretende demonstrar.
- Inicia-se a **etapa aberta** de envio de lances, **com duração de 15 minutos**, em contagem regressiva.

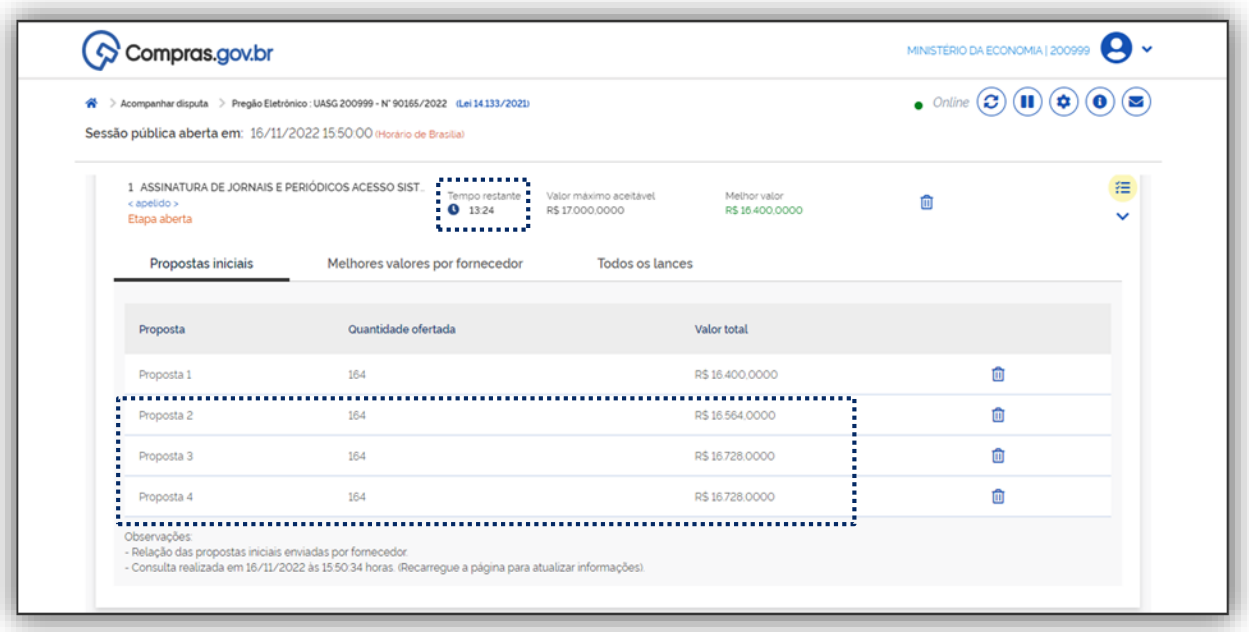

Tela 58 – Simulação de desempate – Visão pregoeiro – Propostas iniciais

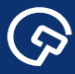

 Transcorridos os **15 minutos iniciais**, o sistema emite aviso de **encerramento aleatório que ocorre em até 10 minutos.**

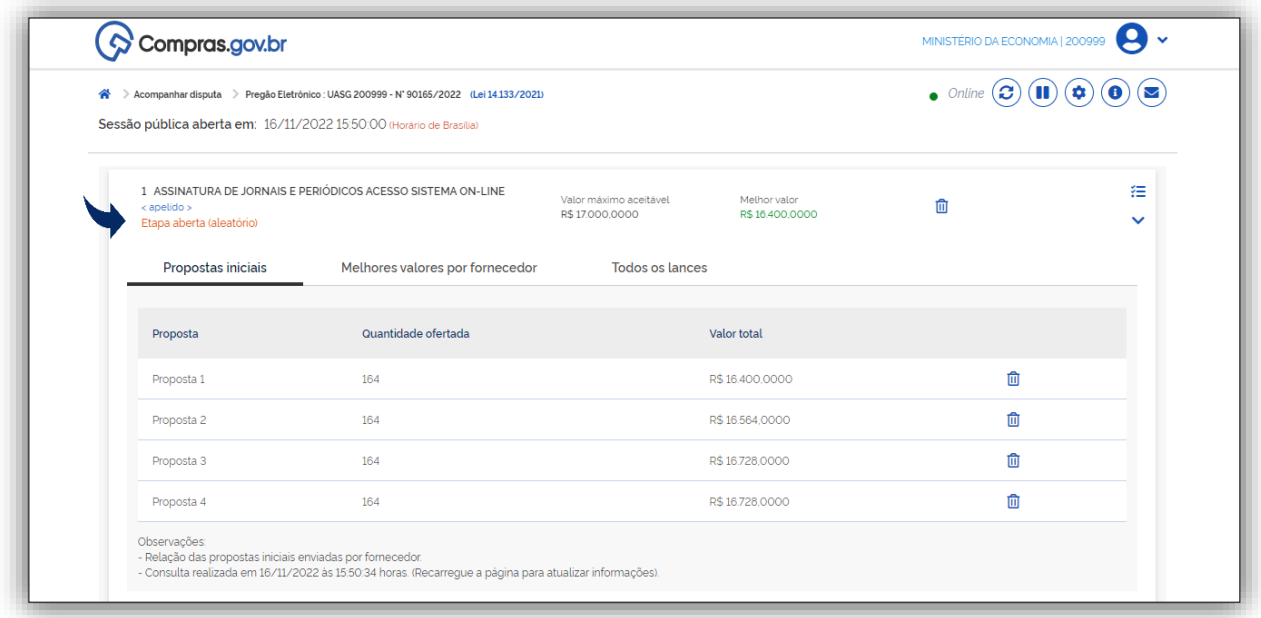

Tela 59 – Simulação de desempate – Visão pregoeiro – Encerramento aleatório da etapa aberta

- Ao final da disputa fechada, **o sistema ordena os lances** (ou propostas, nesta simulação simplificada) segundo o critério de julgamento estabelecido, menor valor.
- $\checkmark$  A proposta 1 foi apresentada por empresa de grande porte; as demais, por ME/EPPs ou equiparada, como dito anteriormente.
- **As propostas 2, 3 e 4 apresentam valores até 5% superiores ao valor da proposta 1, mais bem classificada. Configura-se o chamado "empate ficto" entre a proposta 1 e as propostas 2, 3 e 4.**
- **Sob tal circunstância, as ME/EPPs ou empresas equiparadas têm preferência de contratação, conforme a interpretação combinada do** *caput* **e § 2º do art. 44 da Lei Complementar n.º 123, de 2006.**

 $\bullet$ 

<u>(ද)</u>

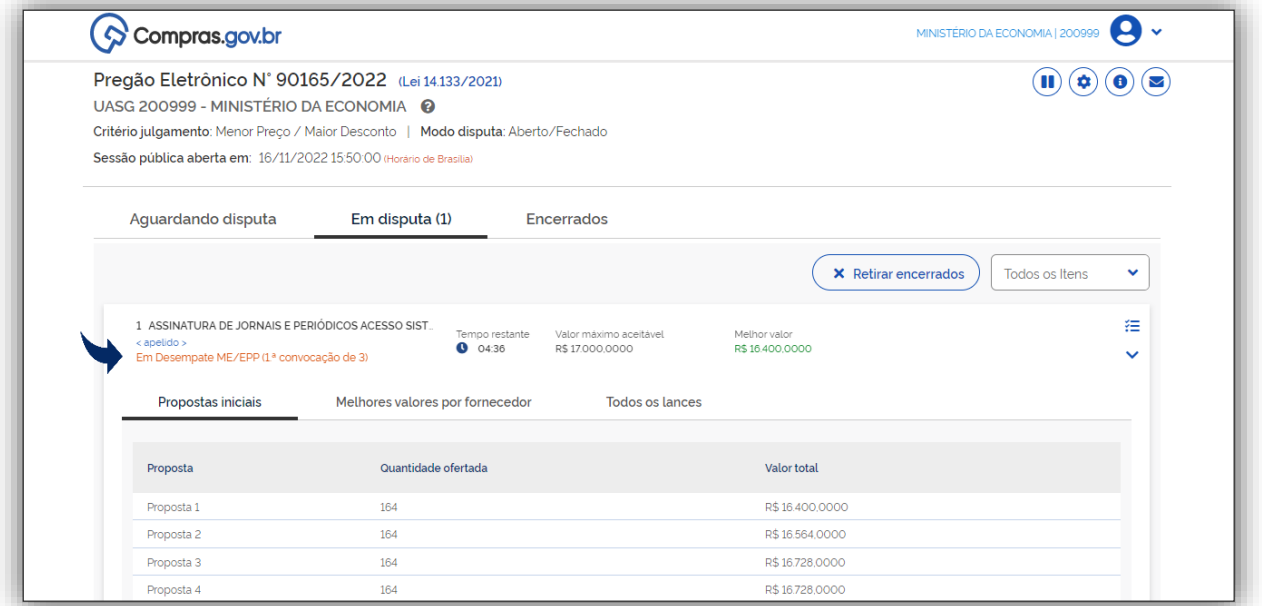

Tela 60 – Simulação de desempate – Visão pregoeiro – Empate ficto

 $\checkmark$  Assim sendo, o sistema convoca a EPP, autora da proposta 2, para apresentação de lance, **em até 5 minutos,** com valor inferior ao valor da proposta 1, mais bem classificada até aquele momento.

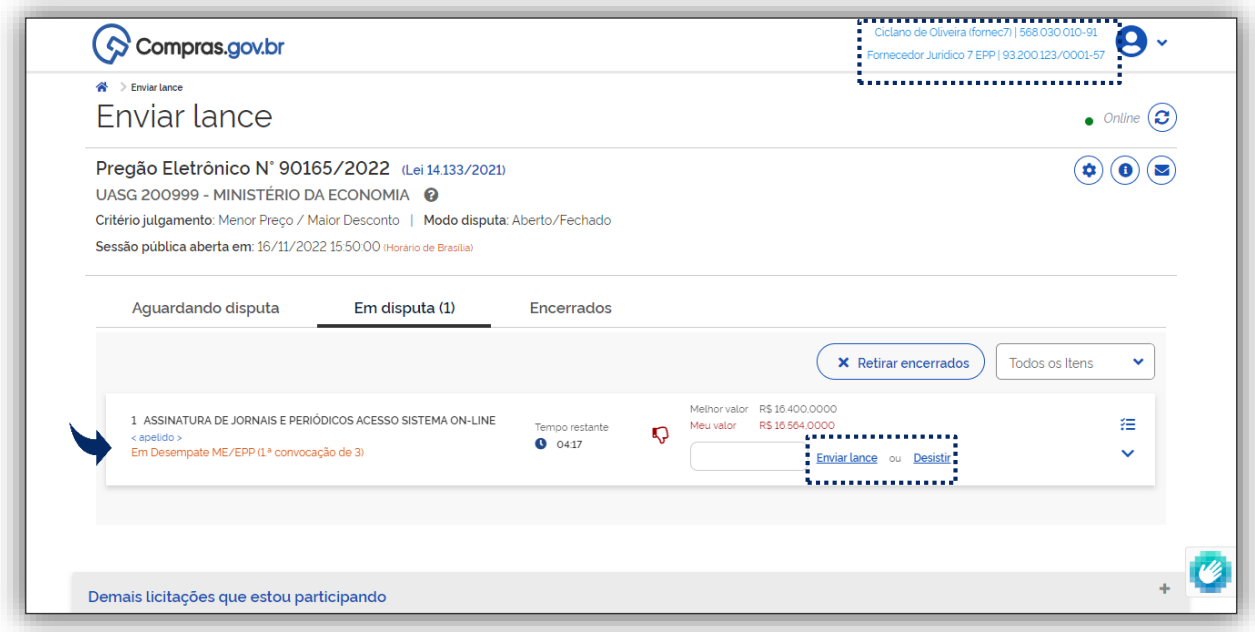

Tela 61 – Simulação de desempate – Visão fornecedor – 1ª convocação

<u>(၃)</u>

 $\odot$ 

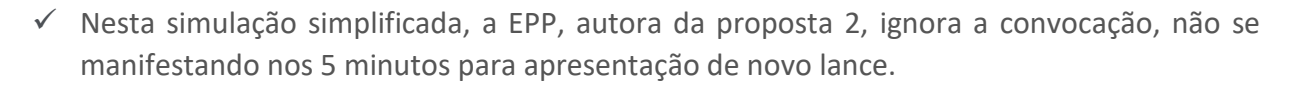

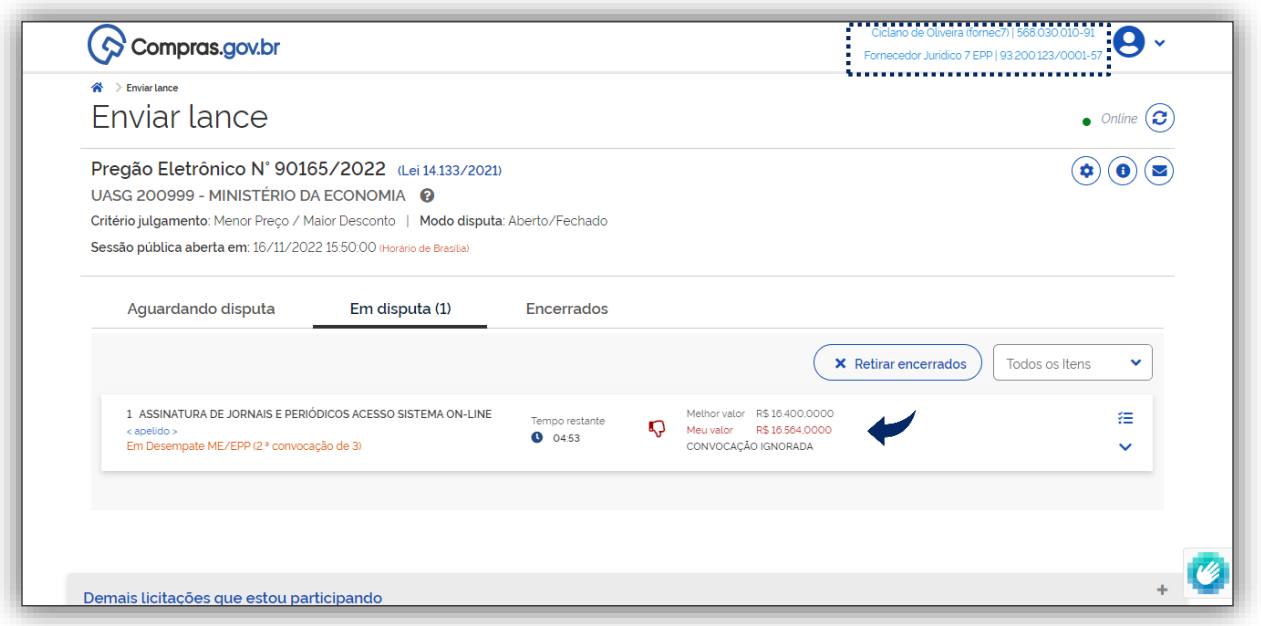

Tela 62 – Simulação de desempate – Visão fornecedor – 1ª convocação ignorada

- $\checkmark$  As propostas seguintes (3 e 4), em ordem de classificação, apresentam valores idênticos, R\$ 16.728,00. Como ambas foram ofertadas por ME/EPP ou equiparada, **o sistema realiza automaticamente um sorteio para definir qual fornecedor será convocado na sequência**, em observância ao disposto **no inciso III do art. 45 da Lei Complementar n.º 123, de 2006.**
- O sistema **convoca então a empresa equiparada**, **autora da proposta 3**, **selecionada pelo sorteio**, para apresentação de lance**, em até 5 minutos**, com valor inferior ao valor da proposta 1, mais bem classificada até aquele momento.

S

 A empresa equiparada apresenta lance com valor inferior ao valor da proposta 1, **vencendo** a fase competitiva do pregão eletrônico.

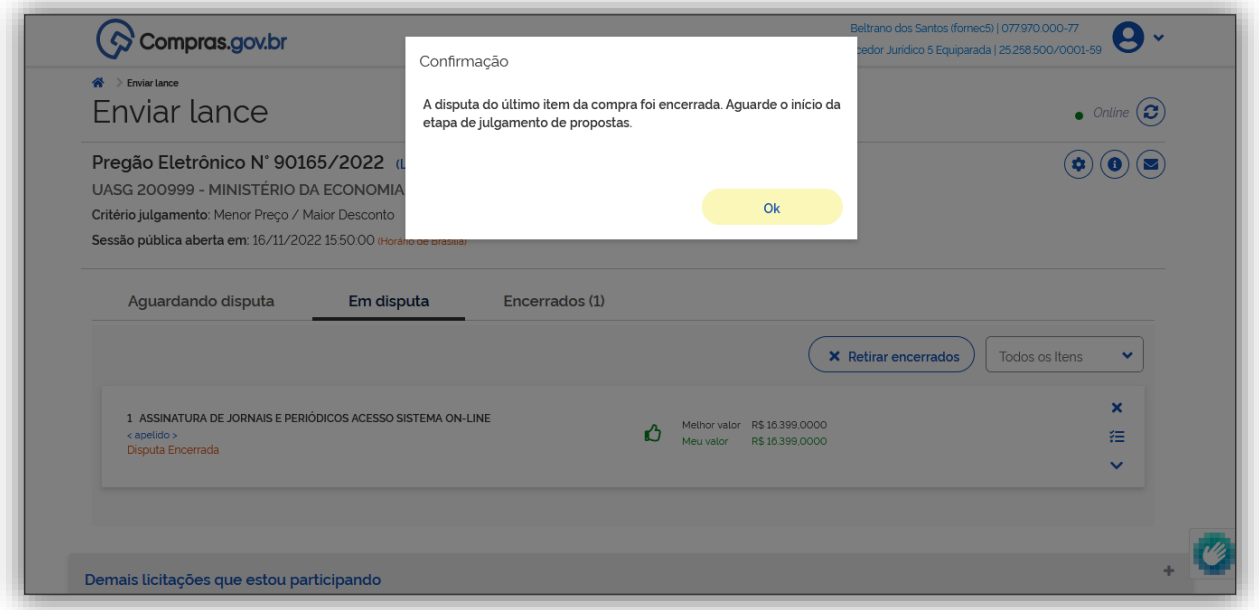

Tela 63 – Simulação de desempate – Visão fornecedor – 1ª Fim da fase competitiva

#### <span id="page-45-0"></span>5.3.5. Inexequibilidade de lances

 $\overline{c}$ 

 Para explicar a inexequibilidade de lances, no exemplo hipotético daremos continuidade a apresentação das telas da sessão pública, com a disputa isolada do item 1 (Forno Microondas), na perspectiva do Fornecedor Jurídico 3 – ME.

Em relação a lances com indícios de inexequibilidade o sistema gera alertas quando:

- (i) o lance estiver abaixo de 50% do valor estimado; e
- (ii) o lance estiver abaixo de 50% do último lance ofertado pelo fornecedor.

 Nessas hipóteses o sistema emite alerta para que o fornecedor possa confirmar o lance caso tenha certeza do valor ofertado e que poderá cumprir com todas as obrigações contratuais ou cancelar o lance e corrigir o valor.

Caso o lance seja confirmado pelo fornecedor caberá ao agente de contratação ou a comissão de contratação verificar **a inexequibilidade do lance.** 

 *Os arts. 33 e 34 da IN SEGES/ME n.º 73/2022 trazem parâmetros indicativos da inexequibilidade da proposta (ou lance).*

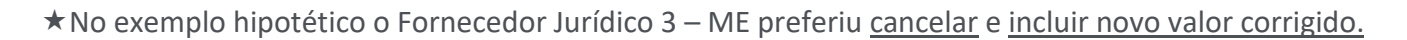

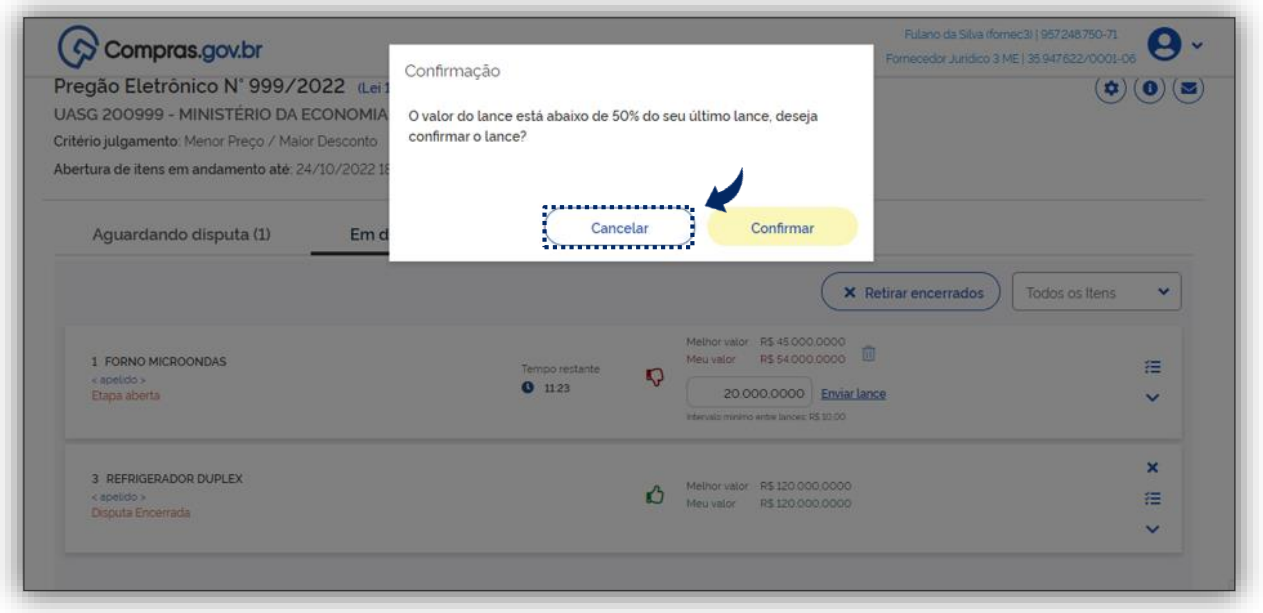

Tela 64 – Lance inexequível

\*A tela a seguir registra o novo lance.

 $\odot$ 

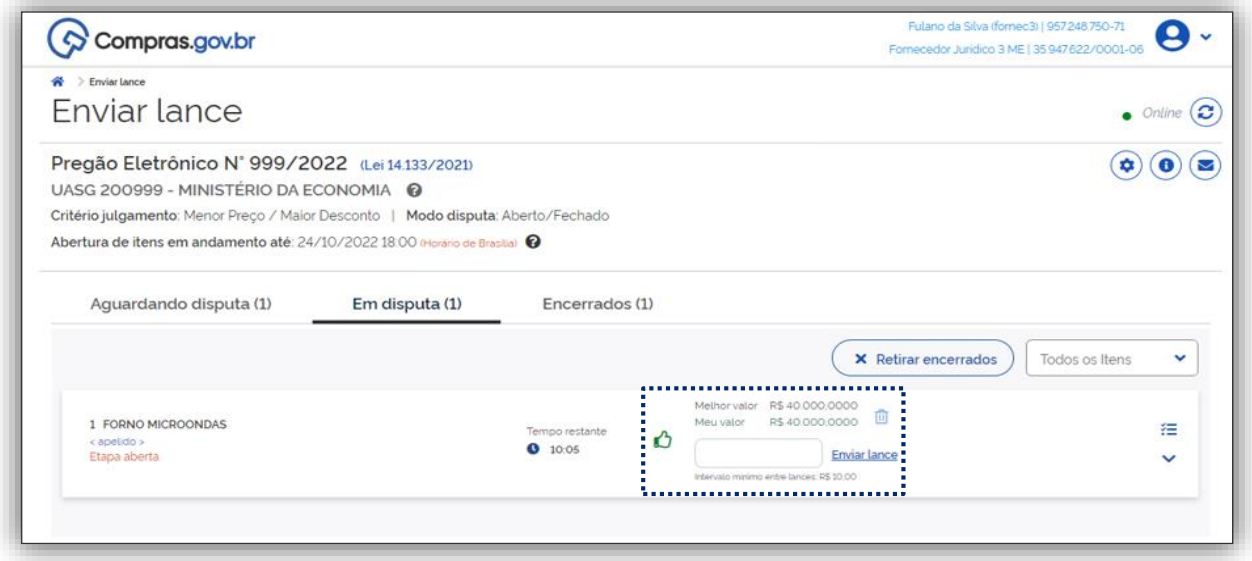

Tela 65 – Novo Lance

 $\bigcirc$ 

#### <span id="page-47-0"></span>5.3.6. Exclusão do lance pelo Fornecedor

 Outra nova funcionalidade do sistema é a **exclusão do lance pelo fornecedor**, que só poderá ocorrer, **uma única vez, para excluir o último lance ofertado, no intervalo de quinze segundos após o registro no sistema,** na hipótese de lance **inconsistente ou inexequível.**

*Sobre a exclusão de lance vide § 3º do art. 21 da IN SEGES/ME nº 73, de 30 de setembro de 2022.*

 Atenção! Assim que o fornecedor inclui o lance, o sistema indica o registro, e logo em seguida, no prazo de 15 (quinze) segundos, deve ser solicitada a exclusão clicando na lixeira ao lado do valor ofertado.

\* Após esses passos é emitido um alerta pelo sistema ao fornecedor, que deverá confirmar toda a operação.

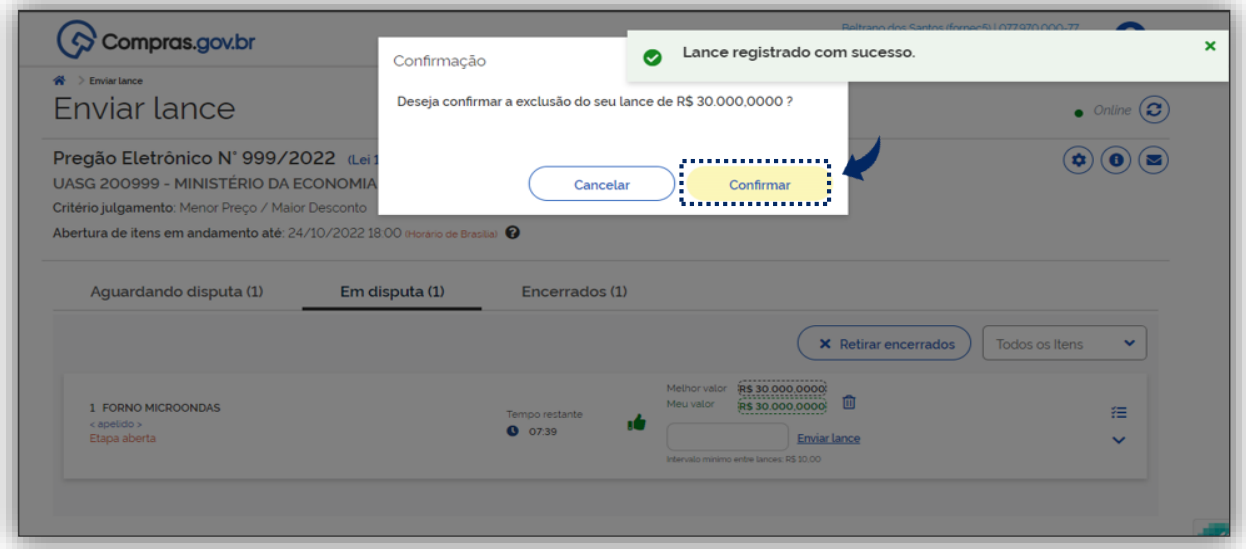

Tela 66 – Exclusão de lance

# <span id="page-48-0"></span>6. Quadros Informativos

 $\odot$ 

Encerradas as orientações sobre o cadastramento da proposta e o envio de lances com intuito de facilitar a visualização pelo fornecedor dos prazos para apresentação de propostas previstos na Nova Lei Geral de Licitações indicamos a seguir um quadro informativo referente as modalidades Pregão e Concorrência.

#### **Quadro informativo 1**

Prazos para apresentação de propostas contados a partir do 1º dia útil subsequente à data de divulgação do edital de licitação no PNCP.

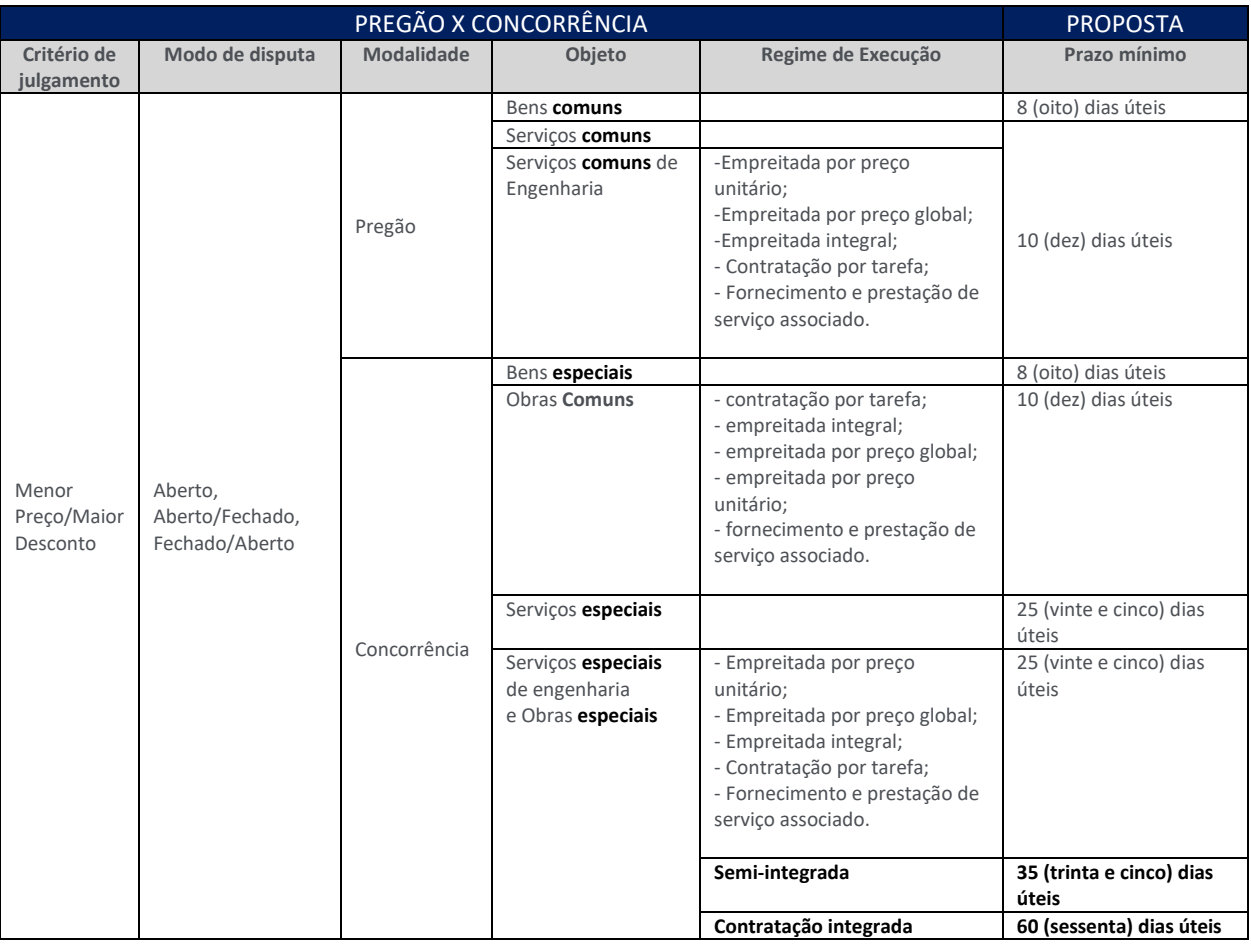

Quadro 1 – Prazos para apresentação de propostas

Na mesma linha, a seguir são resumidas as informações sobre os modos de disputa previstos na Nova Lei de Licitações e Contratos, com indicação dos dispositivos da Lei.

 $\odot$ 

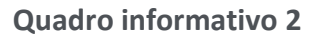

### Modos de disputa previstos na Lei nº 14.133, de 2022, regulados pela IN nº 73, de 2022.

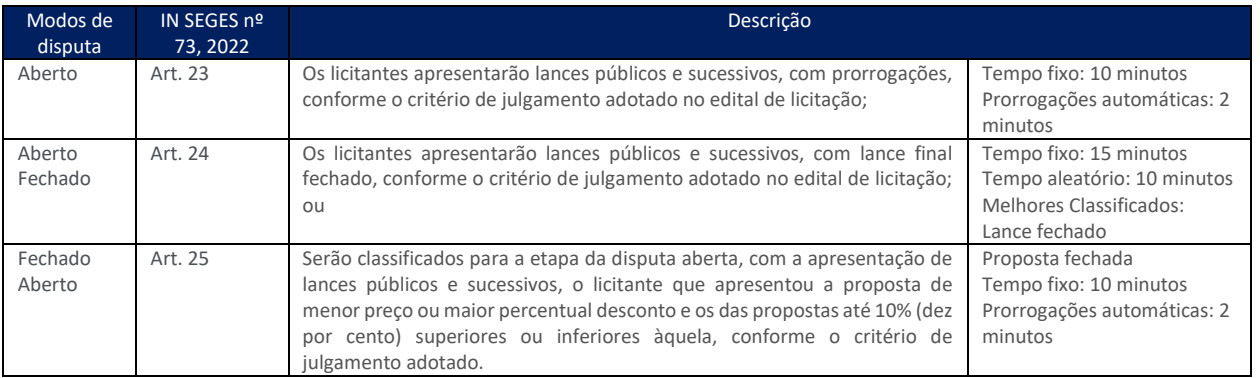

Quadro 2 – Modos de Disputa

 $\bigodot$ 

<span id="page-50-0"></span>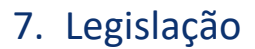

 $\odot$ 

- *[Lei nº 14.133, de 1º de abril de 2021.](http://www.planalto.gov.br/ccivil_03/_ato2019-2022/2021/lei/L14133.htm)*
- *[Instrução Normativa SEGES/ME nº 73, de 30 de setembro de 2022.](https://www.gov.br/compras/pt-br/acesso-a-informacao/legislacao/instrucoes-normativas/instrucao-normativa-seges-me-no-73-de-30-de-setembro-de-2022)*
- *[Instrução Normativa SEGES/ME nº 3, de 26 de abril de 2018.](https://www.gov.br/compras/pt-br/acesso-a-informacao/legislacao/instrucoes-normativas/instrucao-normativa-no-3-de-26-de-abril-de-2018)*

# <span id="page-50-1"></span>8. Mais informações

Para mais informações, acesse o Portal de Compras: *[www.gov.br/compras](https://www.gov.br/compras)*.

Em caso de dúvidas e sugestões:

- Telefone: 0800 978 9001
- Portal de Atendimento: *[https://portaldeservicos.economia.gov.br](https://portaldeservicos.economia.gov.br/)*
- Suporte realizado de segunda à sexta-feira, das 07h às 20h.